### **BAB IV**

### **IMPLEMENTASI DAN EVALUASI**

### **4.1. Implementasi Sistem**

Tahap ini merupakan pembuatan aplikasi pengelolaan pembelian bahan baku yang disesuaikan dengan rancangan atau desain sistem yang telah dibangun sebelumnya. Aplikasi yang dibangun akan diterapkan berdasarkan pada kebutuhan pengguna pada PT. Indochito International. Selain itu aplikasi ini akan dibuat sedemikian rupa sehingga pengguna dapat dengan mudah untuk menggunakan aplikasi pengelolaan pembelian bahan baku pada PT. Indochito International Sidoario.

Sebelum menjalankan aplikasi pengelolaan pembelian ini, ada beberapa hal yang harus diperhatikan yaitu kebutuhan sistem. Kebutuhan – kebutuhan tersebut digunakan untuk merancang sistem, kebutuhan tersebut diantaranya kebutuhan perangkat keras dan kebutuhan perangkat lunak.

### **4.1.1. Kebutuhan Perangkat Keras dan Perangkat Lunak**

Perangkat lunak dan perangkat keras yang di butuhkan dapat dilihat pada tabel di bawah ini.

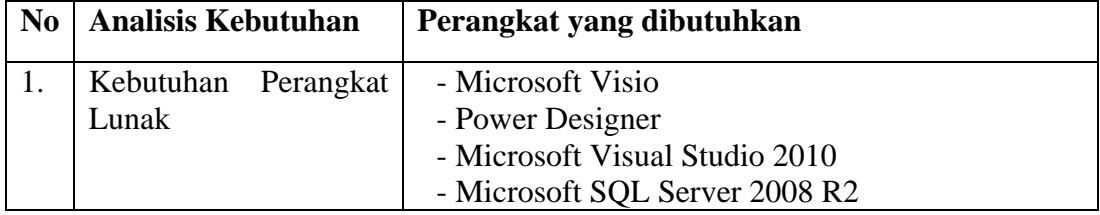

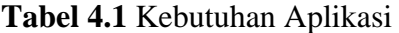

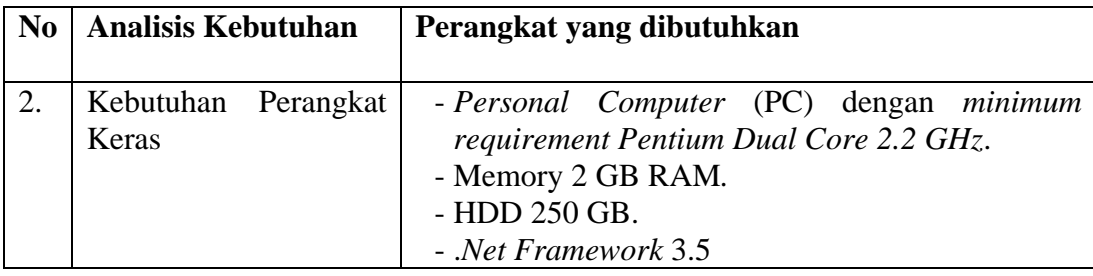

### **4.2. Uji Coba Sistem**

Pada tahap ini merupakan pembuatan aplikasi dan dilakukannya uji coba sistem yang sudah disesuaikan dengan rancangan atau desain sistem yang telah dibangun sebelumnya. Aplikasi yang dibangun akan diterapkan berdasarkan kebutuhan pengguna di perusahaan.

### **4.2.1.Uji Coba** *Form* **Menu Utama**

*Form* menu utama merupakan tampilan awal dari program ini. *Form* ini akan berfungsi jika pengguna *log in* terlebih dahulu, setelah pengguna berhasil *log in,* maka akan muncul beberapa menu dalam *menu bar*. Menu utama ini terdiri dari menu, diantaranya file dengan sub - menu *login* dan *exit*. Menu *maintenance* data dengan sub - menu data bahan baku, data karyawan, data kota dan data supplier. Menu laporan dengan sub - menu bukti pembayaran, laporan persediaan bahan baku, laporan pembelian dan laporan pembayaran.

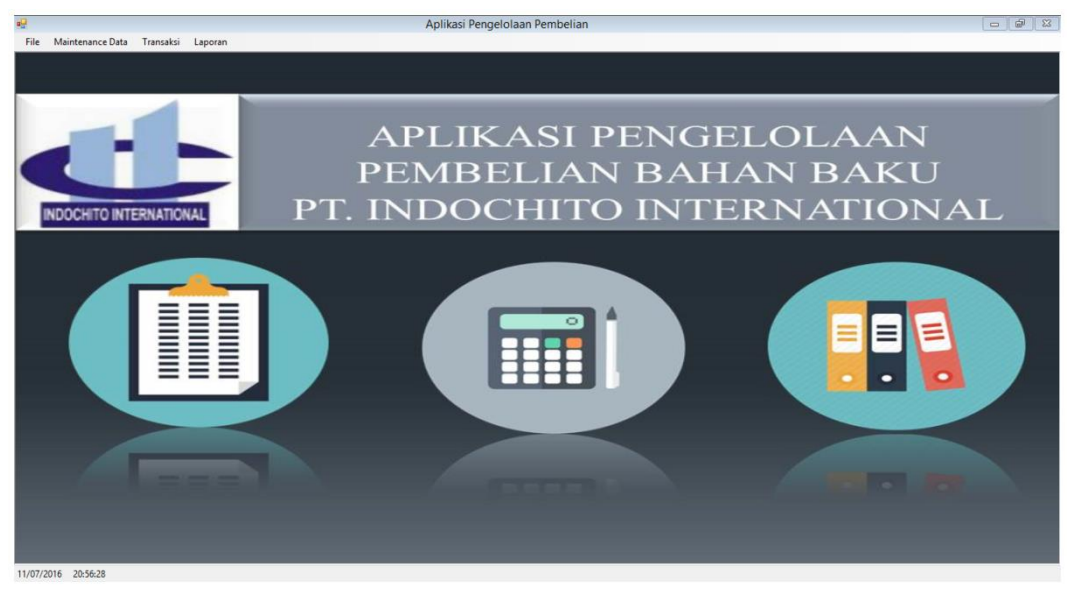

**Gambar 4.1** *Form* Menu Utama

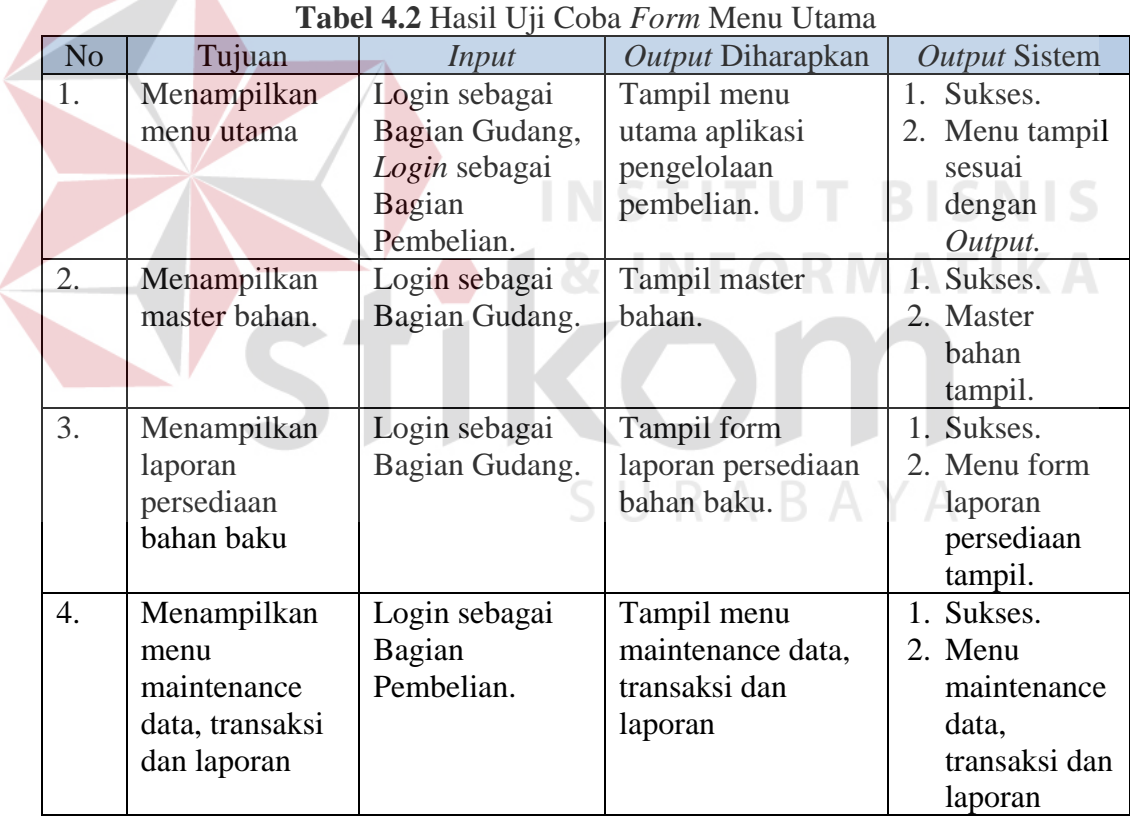

### **4.2.2. Uji Coba** *Form* **Master Jenis Bahan**

*Form* ini berisi tentang proses pengelolaan data master jenis bahan, proses perubahan data master jenis bahan dan proses penghapusan data master jenis bahan.

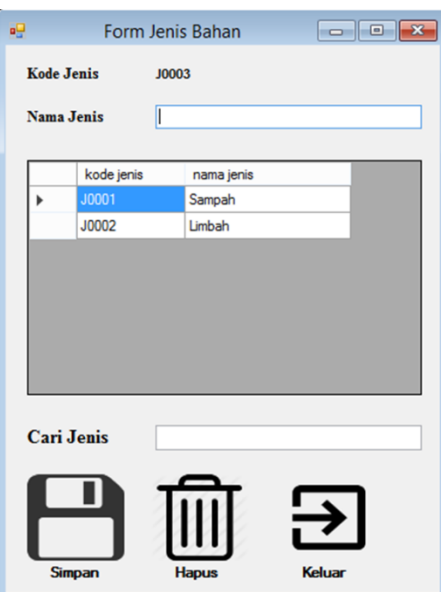

**Gambar 4.2** *Form* Master Jenis Bahan

Dalam form ini terdapat beberapa tombol, Tombol simpan berfungsi

untuk menyimpan data yang di-*entry* oleh *user*. Tombol hapus, berfungsi

untuk menghapus data yang sudah ada pada tabel. Tombol keluar, berfungsi untuk keluar dari *form master* jenis bahan.

Jika terjadi kesalahan pada data, user dapat mengubah data dengan cara klik pada baris data yang ada dalam *datagridview*, sehingga data dapat diganti oleh user kemudian menekan tombol simpan .

No Tujuan *Input Output* Diharapkan *Output* Sistem 1. Tambah data jenis bahan. Masukkan data jenis baru pada *textbox* master jenis kemudian tekan tombol simpan. Tampil data daftar jenis bahan baru yang ditambahkan pada tabel jenis bahan. 1. Sukses. 2. Data berhasil disimpan di tabel data jenis bahan. 2. Ubah data jenis Pilih salah satu Data jenis bahan 1. Sukses

### **Tabel 4.3** Hasil Uji Coba *Form* Master Jenis Bahan

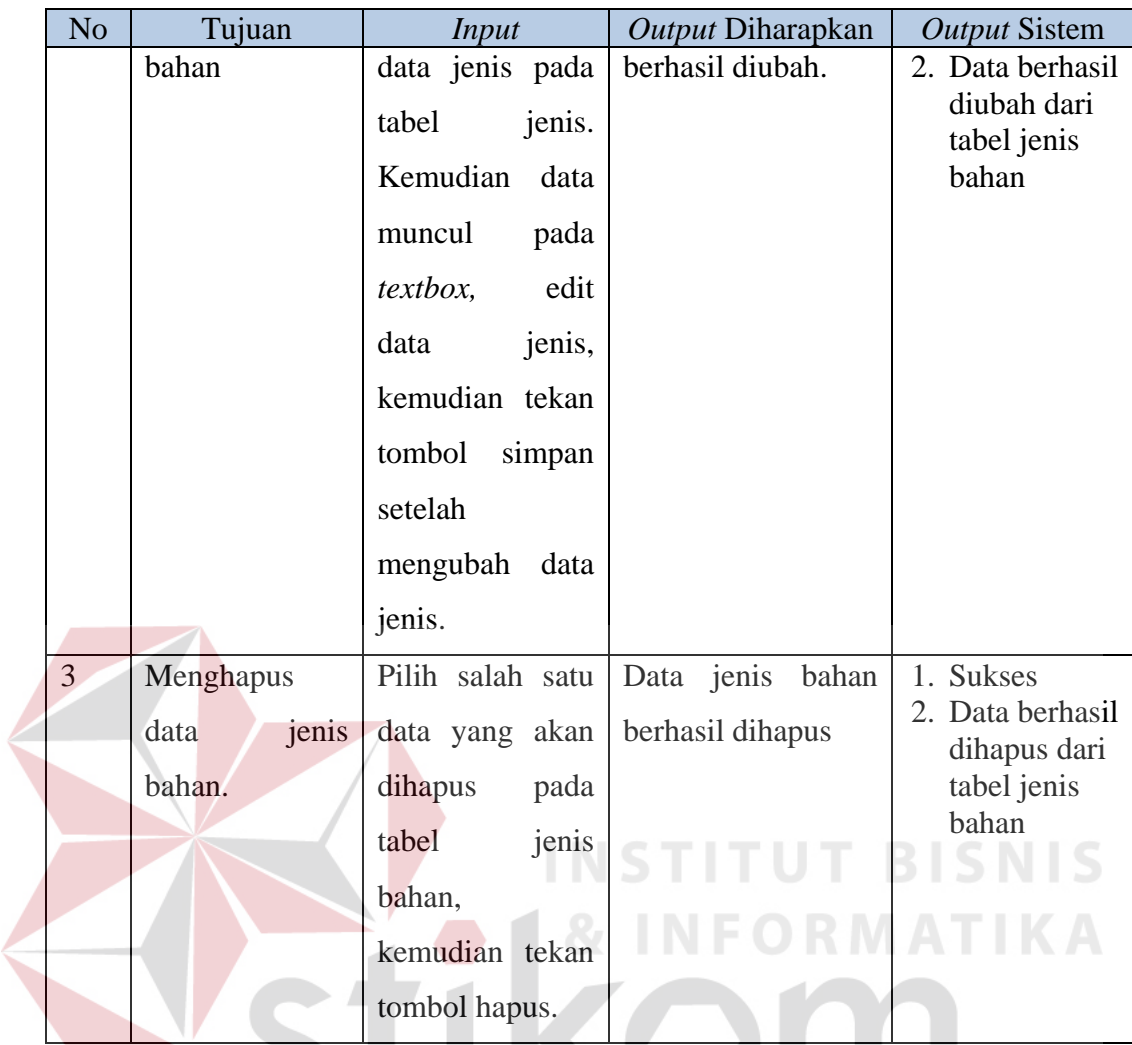

# **4.2.3. Uji Coba** *Form* **Master Bahan Baku**

*Form* ini berisi tentang proses pengelolaan data master bahan baku, proses perubahan data master bahan baku dan proses penghapusan data master bahan baku.

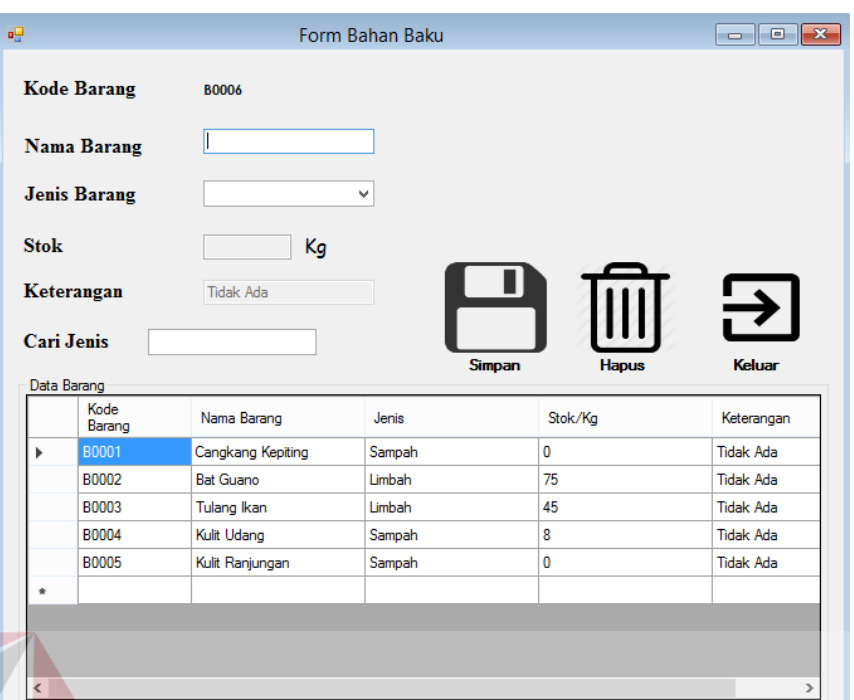

**Gambar 4.3** *Form* Master Bahan Baku

Dalam form ini terdapat beberapa tombol, Tombol simpan berfungsi

untuk menyimpan data yang di-entry oleh *user*. Tombol hapus, berfungsi untuk menghapus data yang sudah ada pada tabel. Tombol keluar, berfungsi untuk keluar dari *form master* bahan baku.

Jika terjadi kesalahan pada data, user dapat mengubah data dengan cara klik pada baris data yang ada dalam *datagridview*, sehingga data dapat diganti

oleh user kemudian menekan tombol simpan

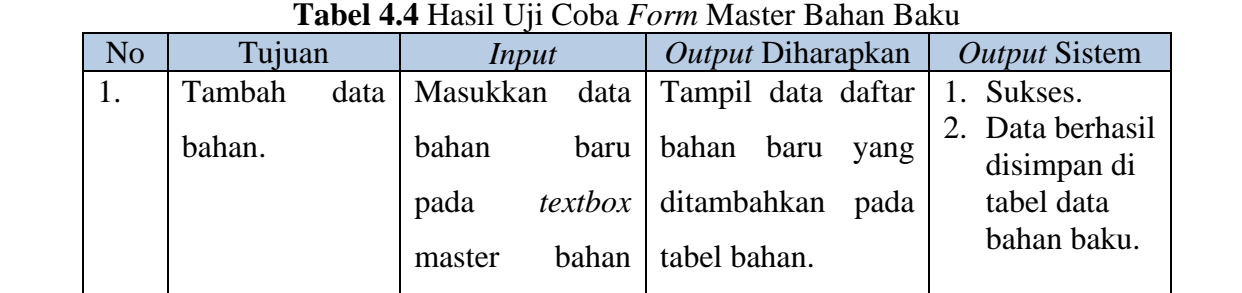

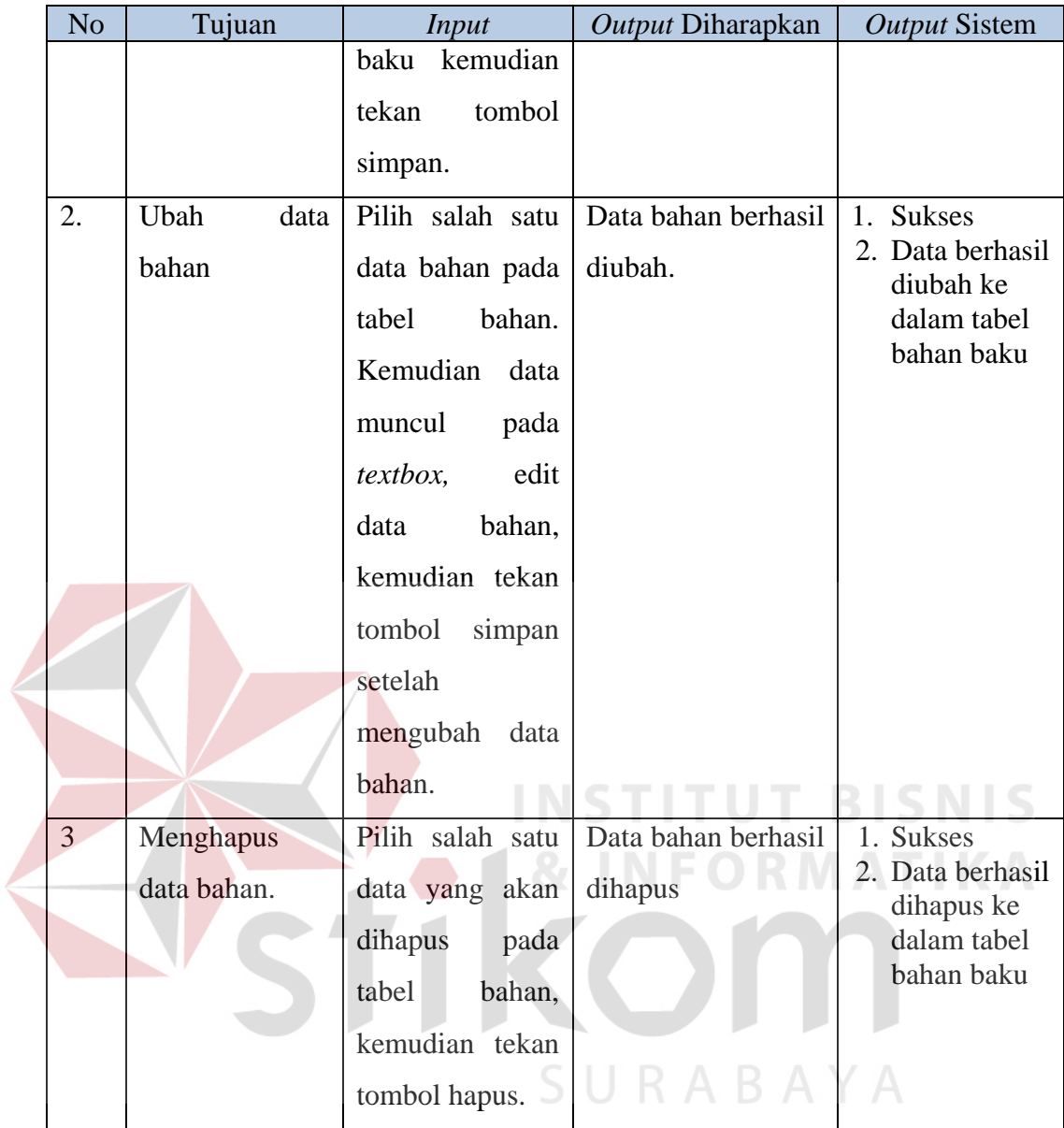

# **4.2.4. Uji Coba** *Form* **Master Bagian**

*Form* ini berisi tentang proses pengelolaan data master bagian, proses perubahan data master bagian dan proses penghapusan data master bagian.

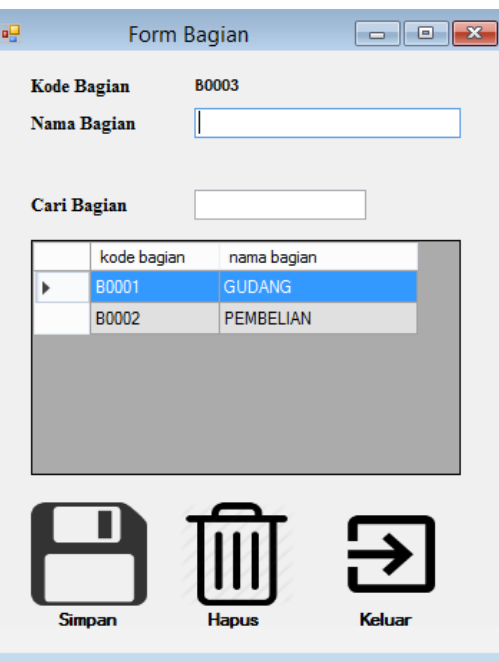

**Gambar 4.4** *Form* Master Bagian

Dalam form ini terdapat beberapa tombol, Tombol simpan berfungsi

untuk menyimpan data yang di-entry oleh *user*. Tombol hapus, berfungsi

untuk menghapus data yang sudah ada pada tabel. Tombol keluar, berfungsi untuk keluar dari *form master* bagian.

Jika terjadi kesalahan pada data, user dapat mengubah data dengan cara klik pada baris data yang ada dalam *datagridview*, sehingga data dapat diganti

oleh user kemudian menekan tombol simpan

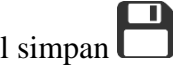

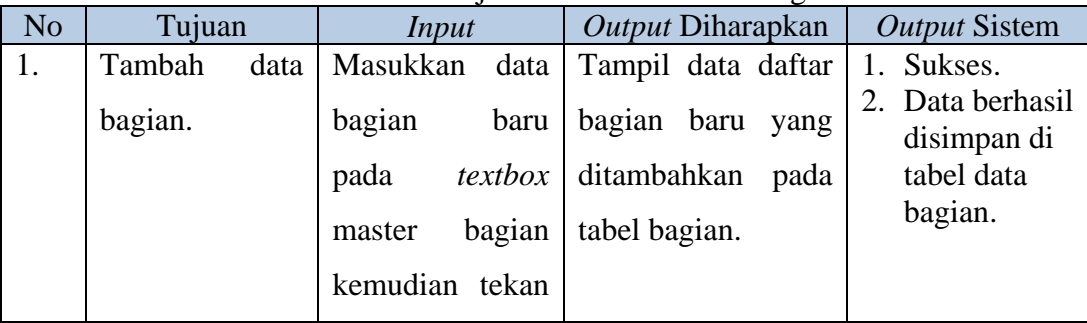

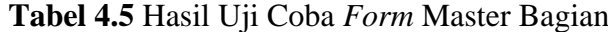

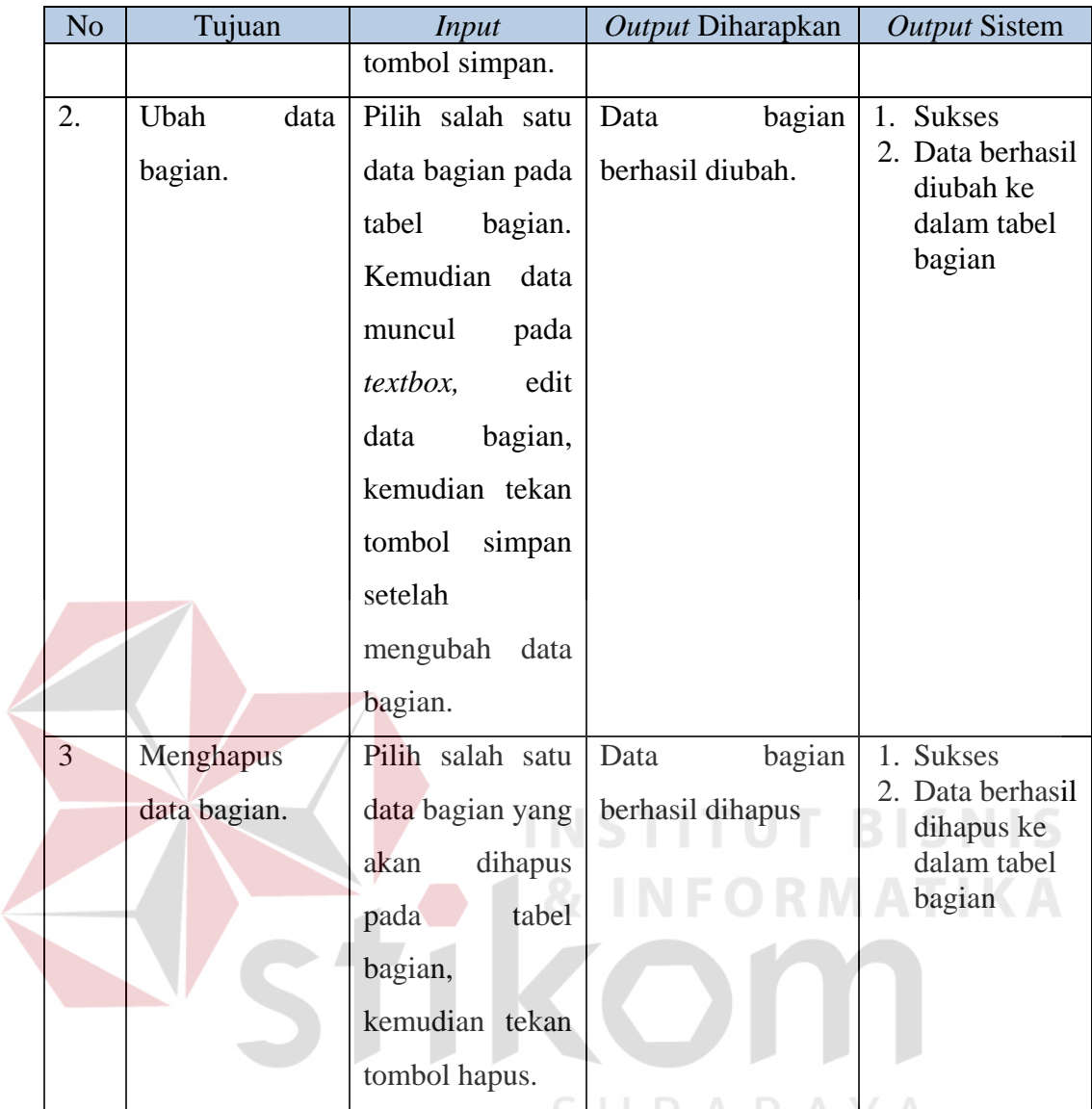

# **4.2.5. Uji Coba** *Form* **Master Karyawan**

*Form* ini berisi tentang proses pengelolaan data master karyawan, proses

ΥA

perubahan data master karyawan dan proses penghapusan data master karyawan.

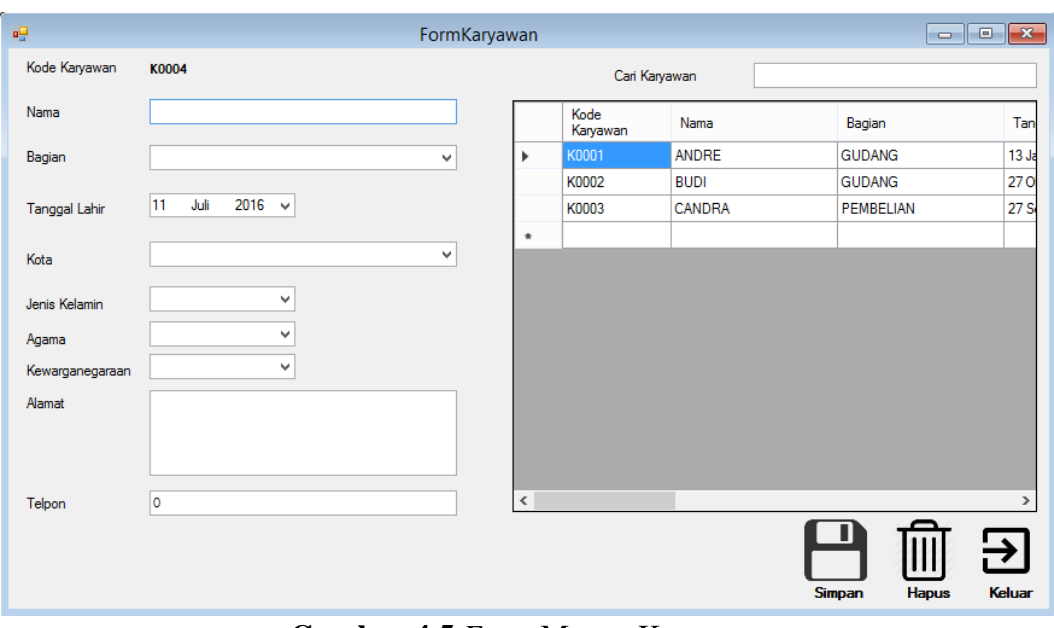

**Gambar 4.5** *Form* Master Karyawan

Dalam form ini terdapat beberapa tombol, Tombol simpan berfungsi

untuk menyimpan data yang di-*entry* oleh *user*. Tombol hapus, berfungsi

untuk menghapus data yang sudah ada pada tabel. Tombol keluar, berfungsi untuk keluar dari *form master* karyawan.

Jika terjadi kesalahan pada data, user dapat mengubah data dengan cara klik pada baris data yang ada dalam *datagridview*, sehingga data dapat diganti

oleh user kemudian menekan tombol simpan .

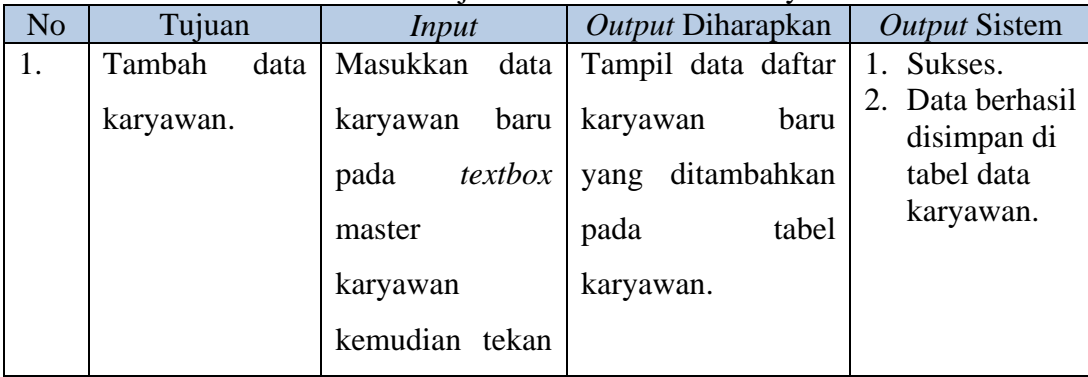

### **Tabel 4.6** Hasil Uji Coba *Form* Master Karyawan

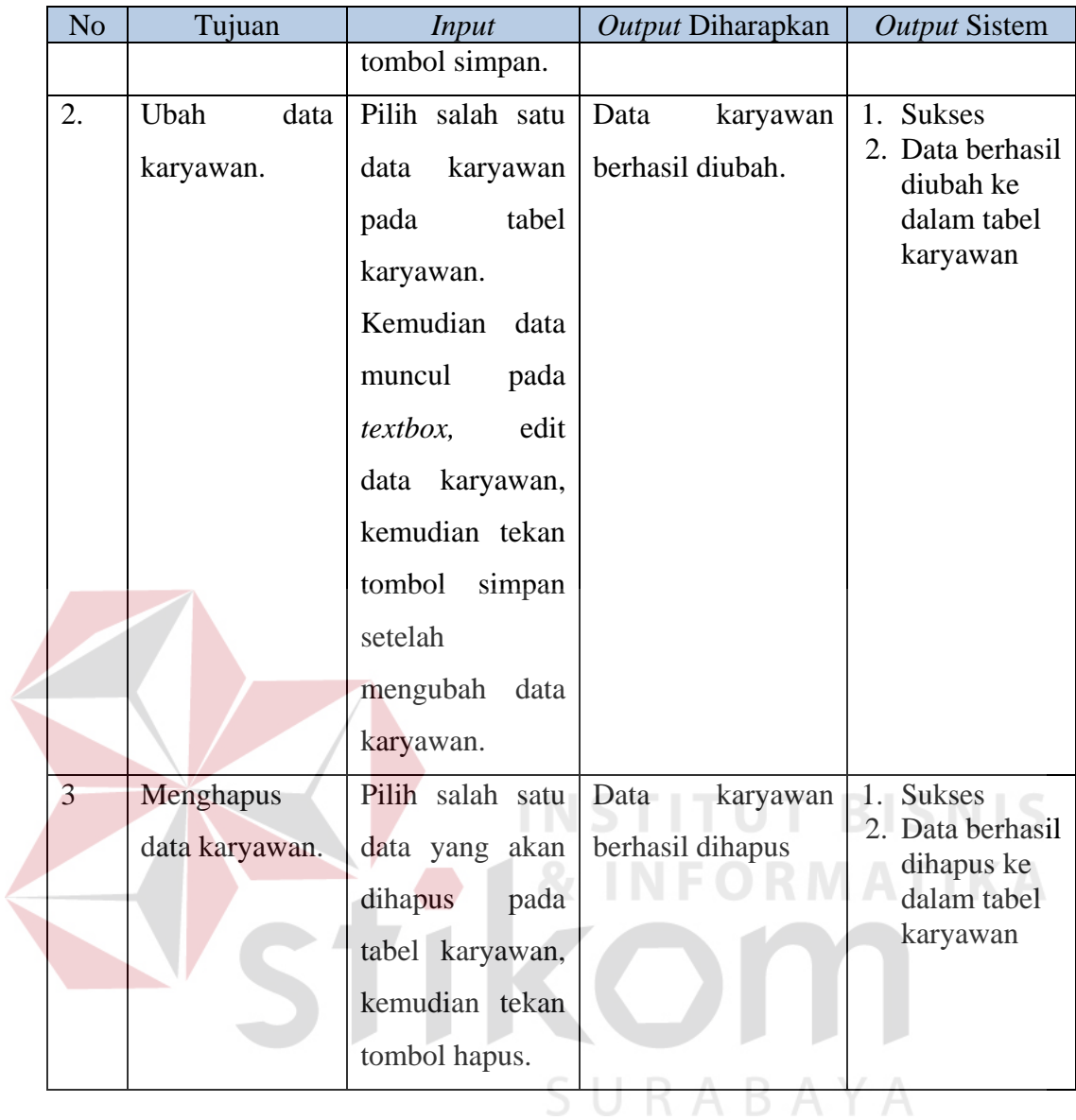

## **4.2.6. Uji Coba** *Form* **Master Kota**

*Form* ini berisi tentang proses pengelolaan data master kota, proses perubahan data master kota dan proses penghapusan data master kota.

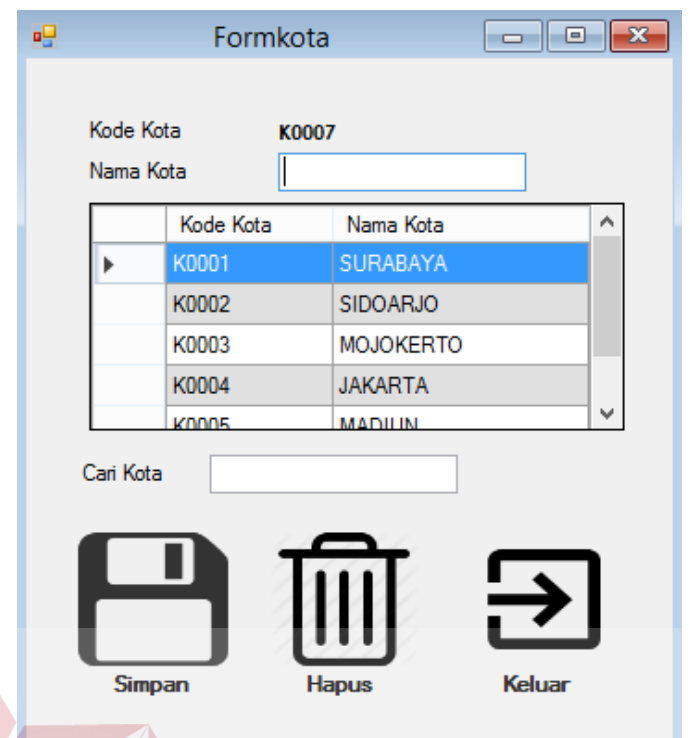

**Gambar 4.6** *Form* Master Kota

Dalam form ini terdapat beberapa tombol, Tombol simpan berfungsi untuk menyimpan data yang di-*entry* oleh *user*. Tombol hapus, berfungsi untuk menghapus data yang sudah ada pada tabel. Tombol keluar,

berfungsi untuk keluar dari *form master* kota.

Jika terjadi kesalahan pada data, user dapat mengubah data dengan cara klik pada baris data yang ada dalam *datagridview*, sehingga data dapat diganti

oleh user kemudian menekan tombol simpan

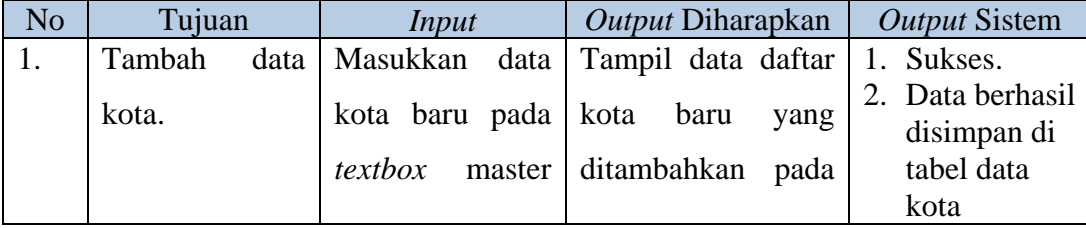

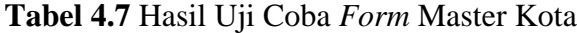

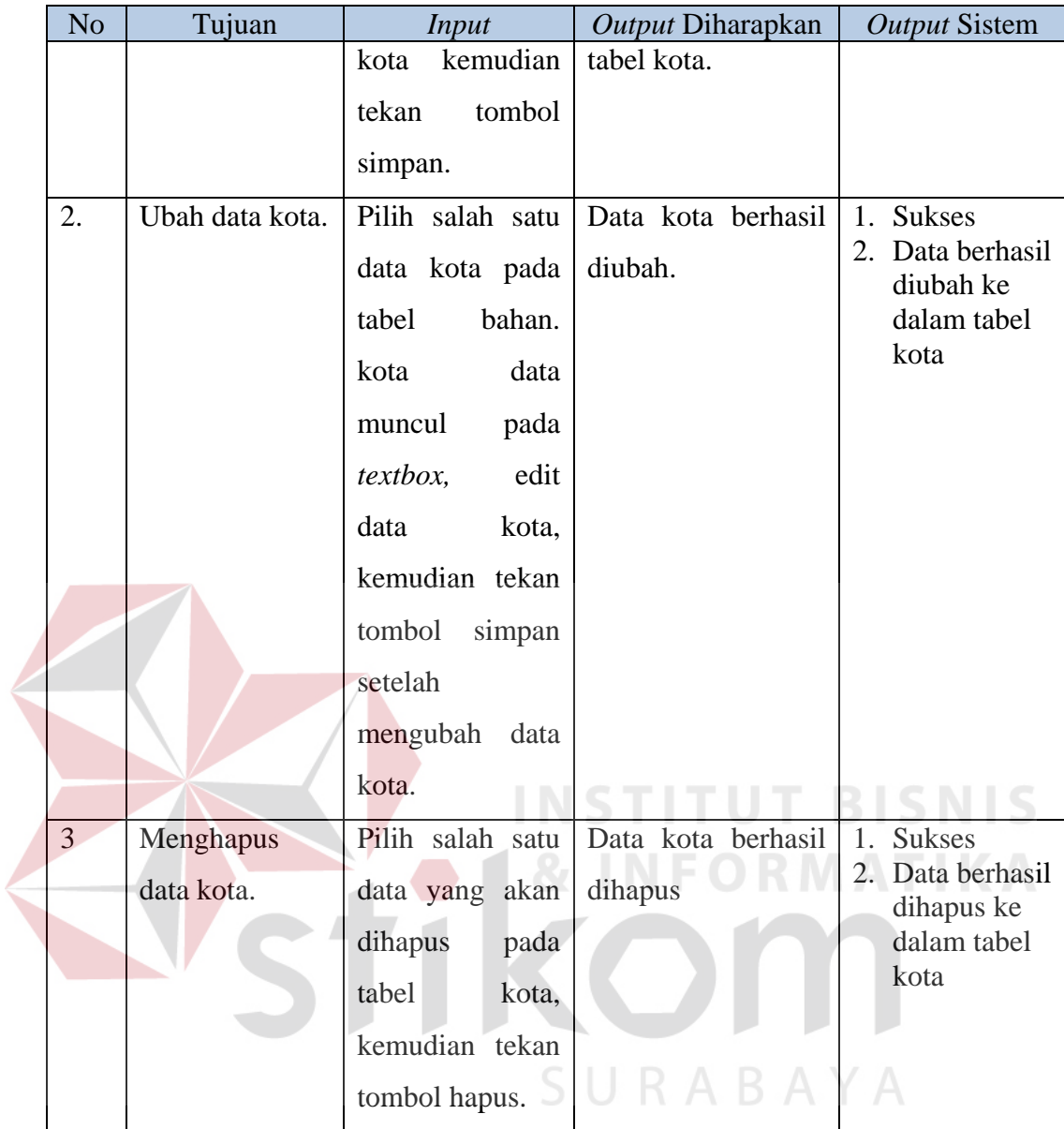

# **4.2.7. Uji Coba** *Form* **Master Supplier**

*Form* ini berisi tentang proses pengelolaan data master supplier, proses perubahan data master supplier dan proses penghapusan data master supplier.

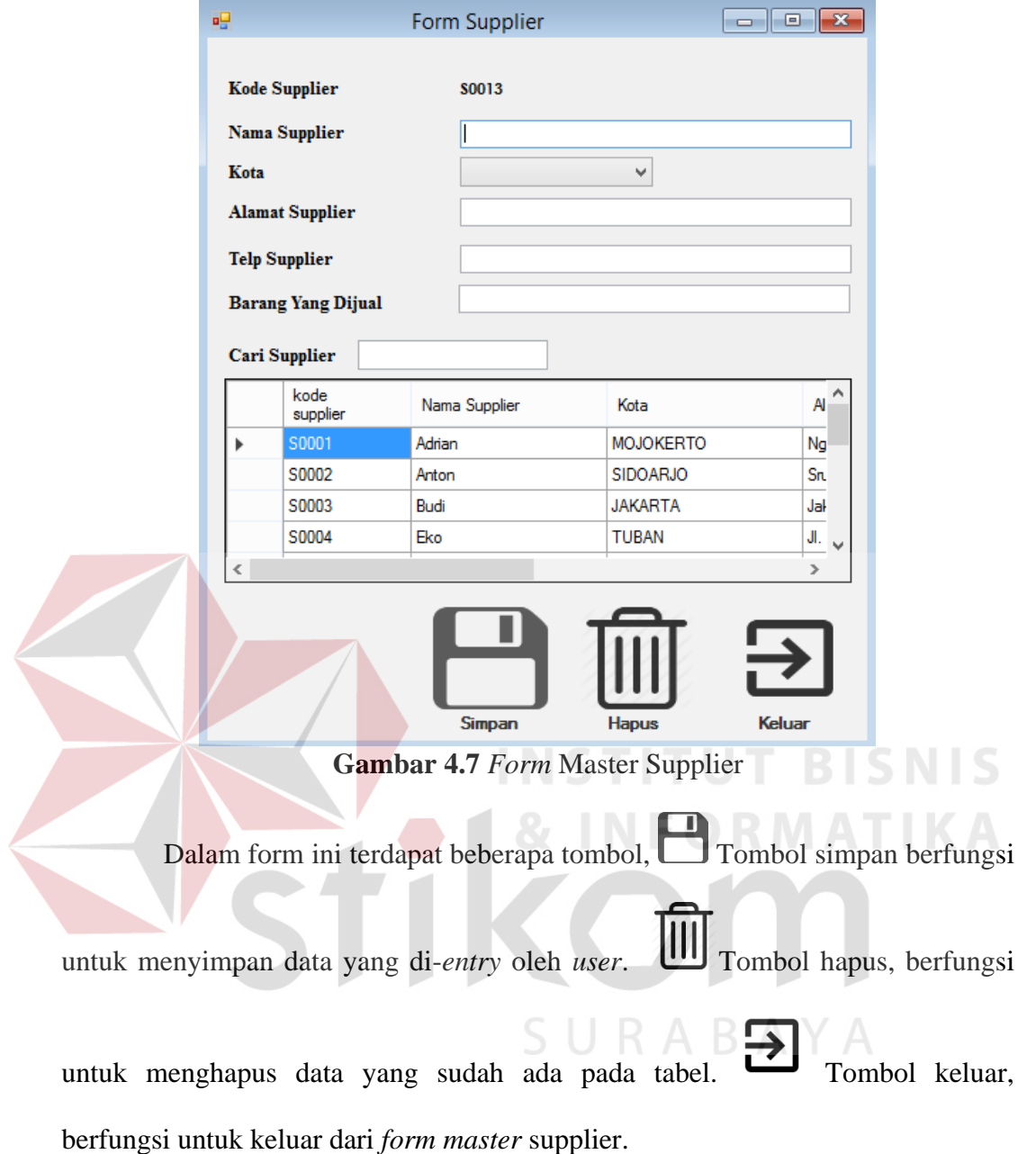

Jika terjadi kesalahan pada data, user dapat mengubah data dengan cara klik pada baris data yang ada dalam *datagridview*, sehingga data dapat diganti oleh user kemudian menekan tombol simpan

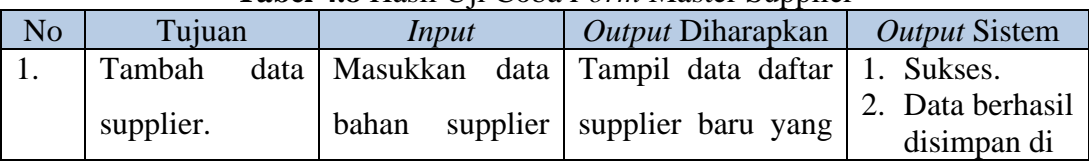

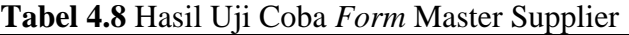

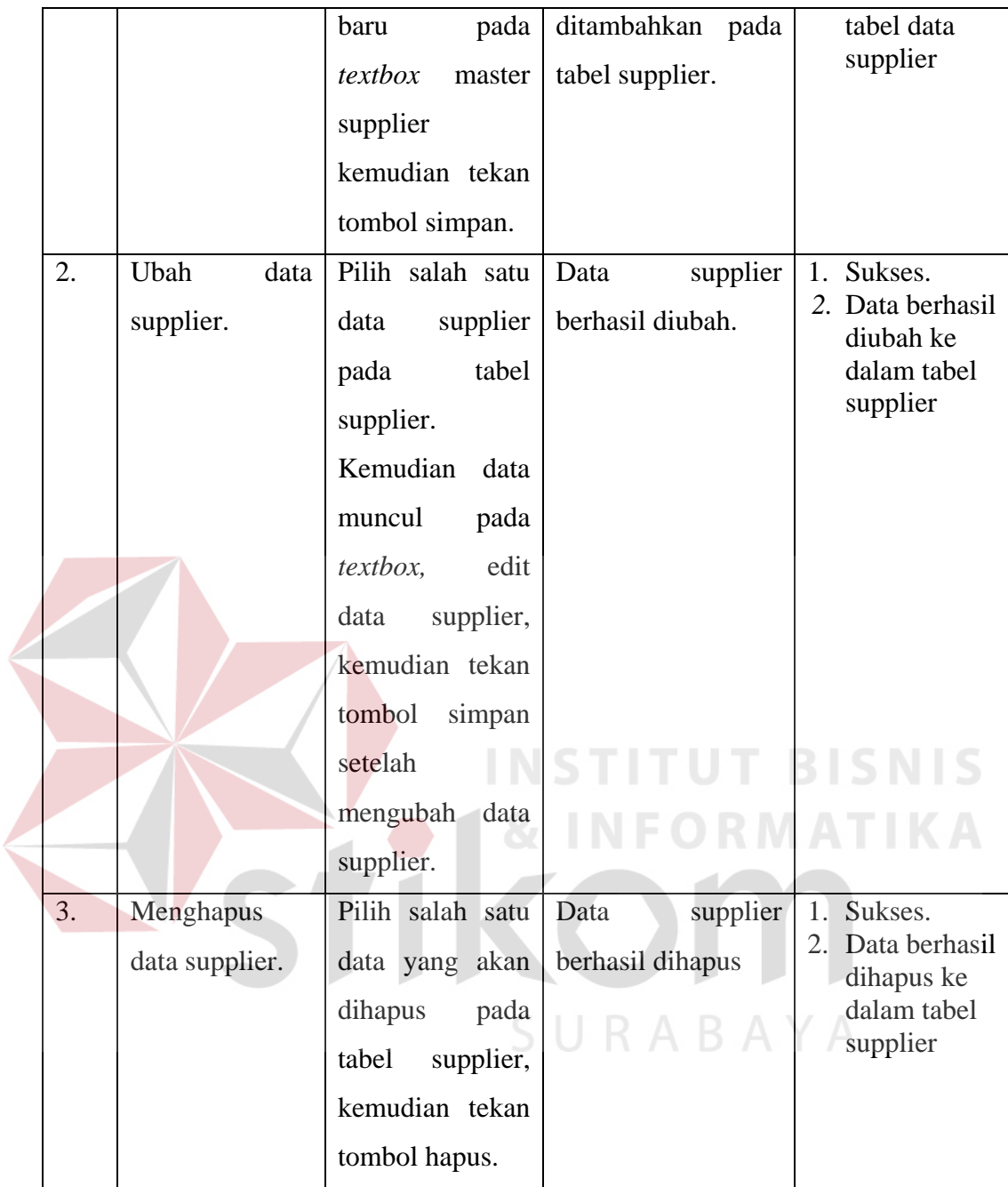

### **4.2.8. Uji Coba** *Form* **Transaksi Pembelian**

*Form* transaksi pembelian merupakan fitur yang berfungsi untuk melakukan pencatatan transaksi pembelian yang terjadi pada PT. Indochito International. Dalam *form* ini terdapat beberapa tombol, yaitu: **CARI** Tombol cari, yang berfungsi untuk mencari dan memilih data supplier, mencari dan memilih data bahan. Tombol simpan berfungsi untuk menyimpan data

pembelian yang sudah di-entry oleh *user*. Tombol hapus, berfungsi untuk

menghapus data pembelian yang sudah ada pada tabel. Tombol keluar, berfungsi untuk keluar dari *form* transaksi pembelian.

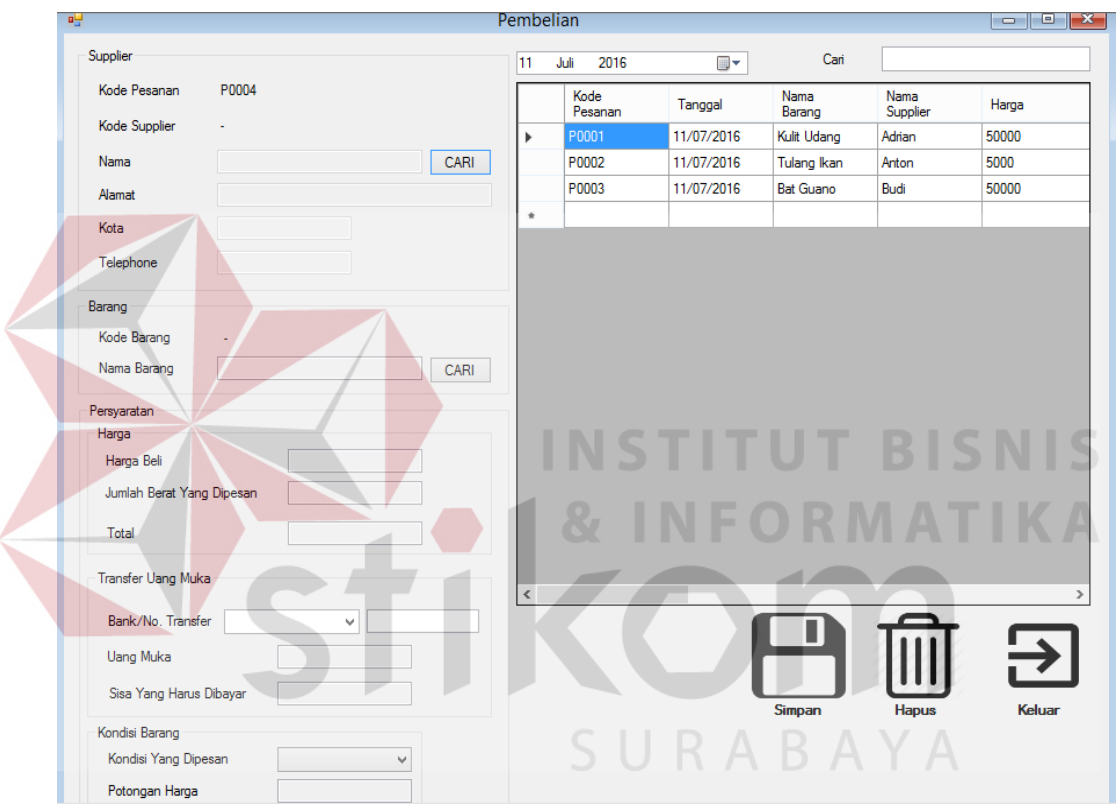

**Gambar 4.8** *Form* Transaksi Pembelian

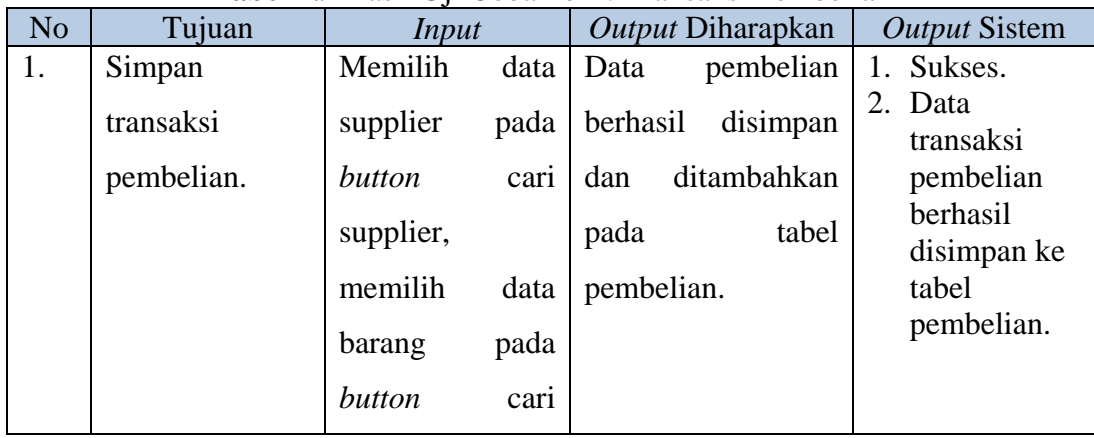

### **Tabel 4.9** Hasil Uji Coba *Form* Transaksi Pembelian

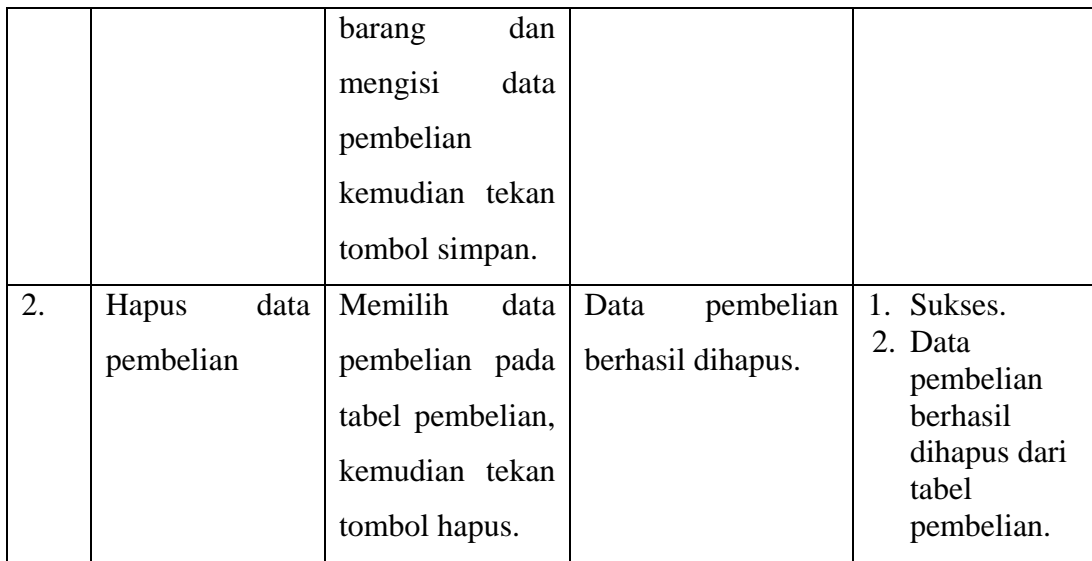

### **4.2.9. Uji Coba** *Form* **Transaksi Pembayaran**

*Form* transaksi pembayaran merupakan fitur yang berfungsi untuk melakukan pencatatan transaksi pembayaran yang terjadi pada PT. Indochito International. Dalam *form* ini terdapat beberapa tombol, yaitu: CARI Tombol cari, yang berfungsi untuk mencari dan memilih data supplier. Tombol simpan berfungsi untuk menyimpan data pembayaran yang sudah di-*entry* oleh

user. **UII** Tombol hapus, berfungsi untuk menghapus data pembayaran yang

sudah ada pada tabel. Tombol keluar, berfungsi untuk keluar dari *form* transaksi pembayaran.

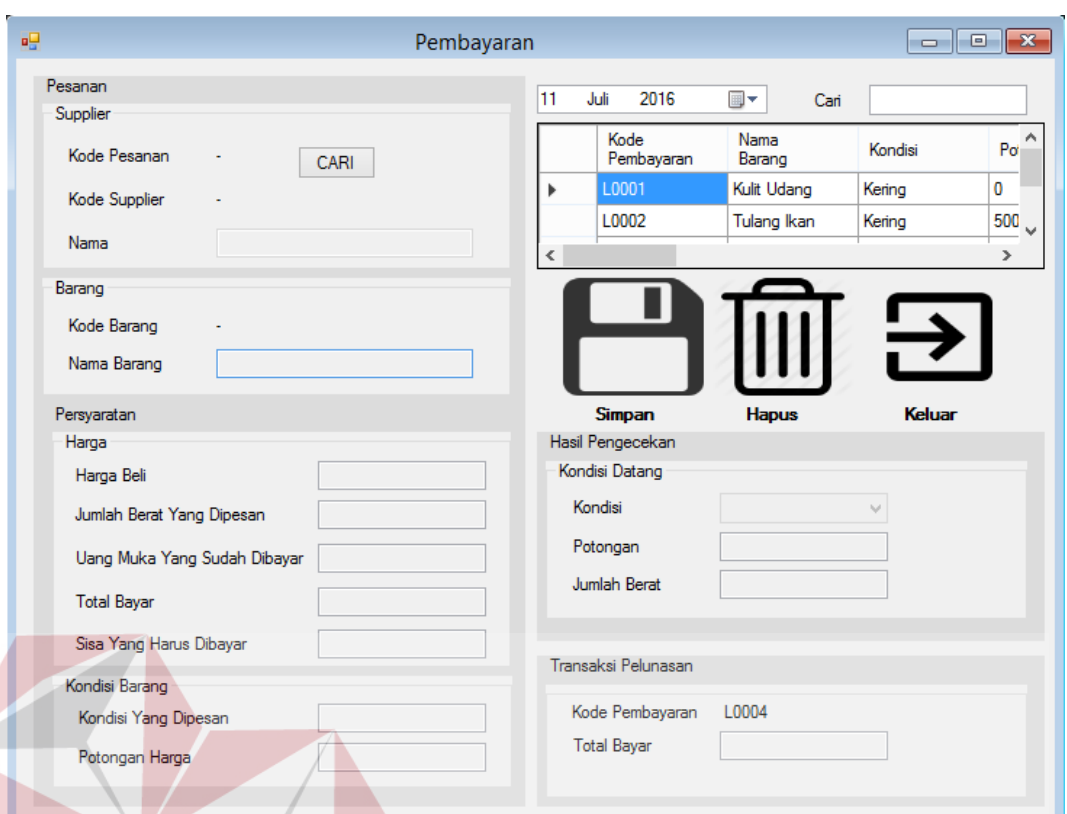

# **Gambar 4.9** *Form* Transaksi Pembayaran

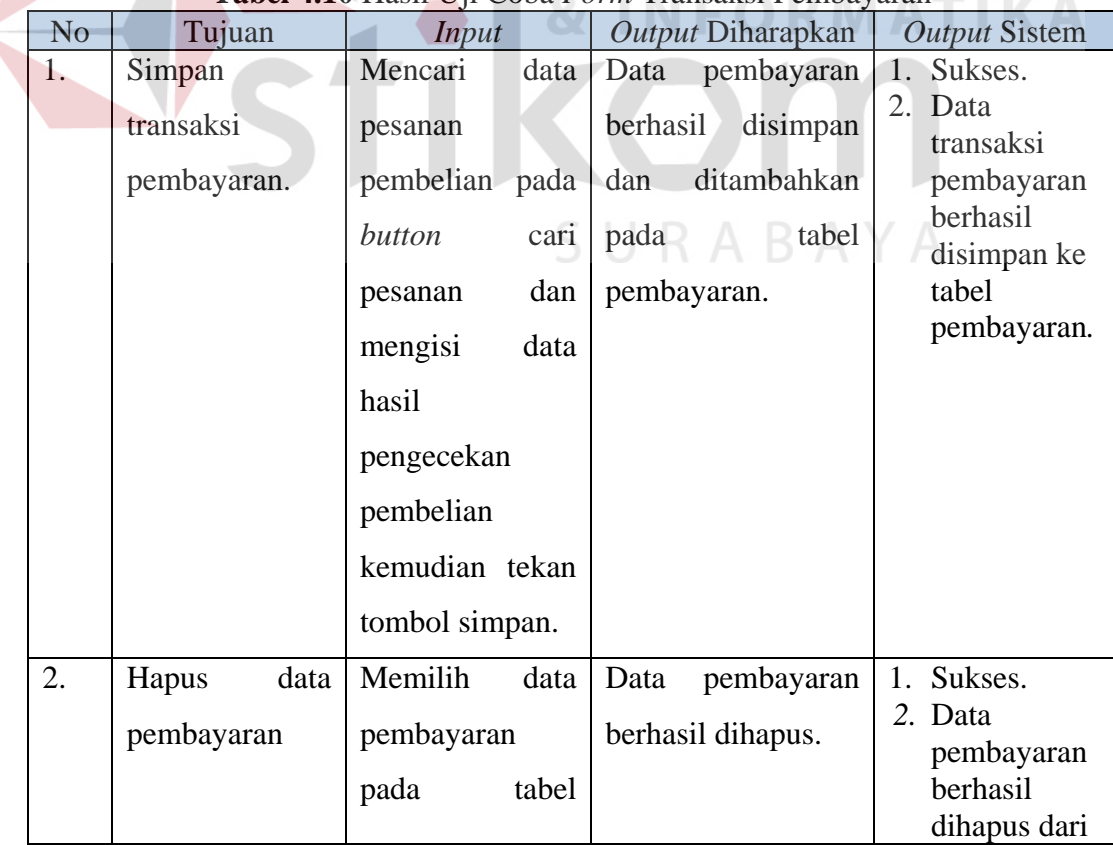

# **Tabel 4.10** Hasil Uji Coba *Form* Transaksi Pembayaran

**IS** 

**NIS** 

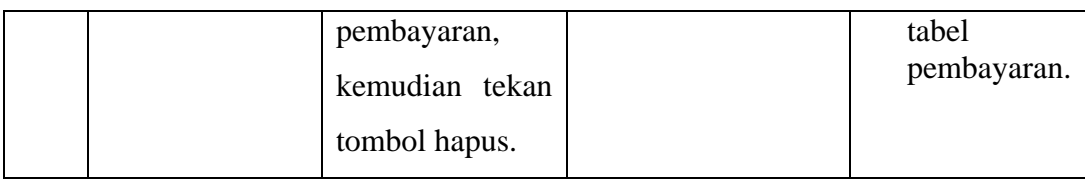

### **4.2.10. Uji Coba** *Form* **Cetak Bukti Pembayaran**

Pada form cetak bukti pembayaran ini berisi proses cetak bukti pembayaran seperti pada Gambar 4.10. Pertama pengguna akan memfilter berdasarkan kode pembelian setelah itu klik cetak maka laporan akan tampil dan tercetak seperti pada gambar 4.11.

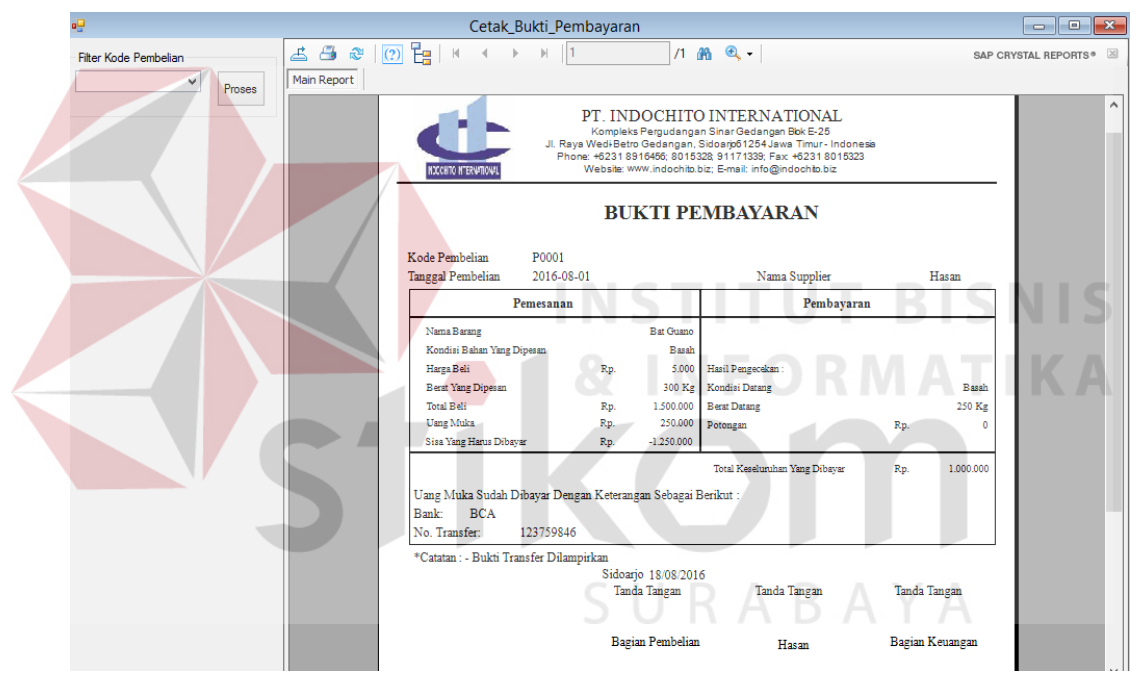

**Gambar 4.10** *Form* Cetak Bukti Pembayaran

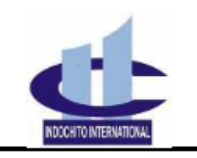

PT. INDOCHITO INTERNATIONAL Kompleks Pergudangan Sinar Gedangan Blok E-25<br>J. Raya Wedi-Betro Gedangan, Sidoarjo 61254 Jawa Timur - Indonesia Phone: +6231 8916456; 8015328; 91171339; Fax: +6231 8015323<br>Website: www.indochito.biz; E-mail: info@indochito.biz

### Kode Pembelian P0001 **Tanggal Pembelian** 2016-08-01 Nama Supplier Hasan Pemesanan Pembayaran **Bat Guano** Nama Barang Kondisi Bahan Yang Dipesan **Basah** Hasil Pengecekan: Harga Beli 5.000 R<sub>p</sub> 300 Kg **Berat Yang Dipesan** Kondisi Datang Basal **Total Beli** Rp. 1.500,000 **Berat Datang** 250 Kg **Uang Muka** Rp. 250,000 Potongar Rp. Sisa Yang Harus Dibaya Rp.  $-1.250.000$ Total Keseluruhan Yang Dibayar Rp. 1.000.000 Uang Muka Sudah Dibayar Dengan Keterangan Sebagai Berikut: Bank: **BCA** No. Transfer: 123759846 <sup>8</sup>Catatan: - Bukti Transfer Dilampirkan Sidoarjo 18/08/2016 **Tanda Tangan Tanda Tangan Tanda Tangan Bagian Pembelian** Hasan **Bagian Keuangan Gambar 4.11** Bukti Pembayaran **Tabel 4.11** Hasil Uji Coba Cetak Bukti Pembayaran No Tujuan *Input Output* Diharapkan *Output* Sistem 1. Mencetak bukti Pilih kode 1. Sukses. Cetak bukti 2. Bukti pembelian pada pembayaran pembayaran. pembayaran filter kode

### **BUKTI PEMBAYARAN**

### **4.2.11. Uji Coba** *Form* **Cetak Laporan Persediaan Bahan Baku**

pembelian

Pada form cetak laporan persediaan ini berisi proses cetak laporan persediaan seperti pada Gambar 4.12. Pertama pengguna akan memfilter berdasarkan nama barang ataupun berdasarkan nama jenis. Setelah itu klik cetak maka laporan akan tampil dan tercetak seperti pada gambar 4.13.

berhasil dicetak.

| gŲ,                                                               |                    |                                                                                                    | Cetak Laporan Persediaan Bahan Baku                                                                                               |                                                                                                    |             |                                     |          | $\qquad \qquad \blacksquare$     | $\Box$ x |              |
|-------------------------------------------------------------------|--------------------|----------------------------------------------------------------------------------------------------|----------------------------------------------------------------------------------------------------|----------------------------------------------------------------------------------------------------|-------------|-------------------------------------|----------|----------------------------------|----------|--------------|
| <b>Fitter Nama Barang</b><br>$\checkmark$<br>Proses               | <b>Main Report</b> | $\Delta \mathbf{B} \otimes  \mathbf{C}  \mathbf{B}   \mathbf{R}   \mathbf{A} \rightarrow \mathbf{M}   \mathbf{I}   \mathbf{A}$ |                                                                                                    | $1 - 26 - 9$                                                                                                    |             |                                     |          | SAP CRYSTAL REPORTS <sup>®</sup> |          | $\boxtimes$  |
| Filter Jenis<br>$\checkmark$<br>Proses                            |                    | HOCCHTO HTERMITOWIL                                                                                                    | Jl. Raya Wedi-Betro Gedangan, Sidoarjo61254 Jawa Timur - Indonesia<br>Phone: +6231 8916456; 8015328; 91171339; Fax: +6231 8015323 | PT INDOCHITO INTERNATIONAL<br>Kompleks Pergudangan Sinar Gedangan Bok E-25<br>Website: www.indochito.biz: E-mail: info@indochito.biz |             |                                     |          |                                  |          | $\land$      |
| Keterangan Ketersediaan<br>Saatnva Beli<br>$\checkmark$<br>Proses |                    |                                                                                                    | Laporan Persediaan Bahan Baku                                                                                                    |                                                                                                    |             |                                     |          |                                  |          |              |
|                                                                   |                    | <b>Kode Barang</b>                                                                                                    | <b>Nama Barang</b>                                                                                                    | <b>Jenis</b>                                                                                                    | <b>Stok</b> | keterangan                          |          |                                  |          |              |
|                                                                   |                    | <b>B0007</b>                                                                                                    | Cangkang Hiu                                                                                                    | Limbah                                                                                                    |             | 500 Kg Saatnya Beli                 |          |                                  |          |              |
|                                                                   |                    | <b>B0003</b>                                                                                                    | <b>Bat Guano</b>                                                                                                    | Sampah                                                                                                    |             | 1.000 Kg Saatnya Beli               |          |                                  |          |              |
|                                                                   |                    | <b>B0001</b>                                                                                                    | <b>Cangkang Kepiting</b>                                                                                                    | <b>Sampah</b>                                                                                                    |             | 1.395 Kg Saatnya Beli               |          |                                  |          |              |
|                                                                   |                    |                                                                                                    |                                                                                                    | Jumlah Total Persediaan Bahan Baku                                                                                                   |             |                                     | 2.895 Kg |                                  |          |              |
|                                                                   |                    |                                                                                                    |                                                                                                    |                                                                                                    |             | Sidoarjo 18/08/2016<br>Tanda Tangan |          |                                  |          |              |
|                                                                   |                    |                                                                                                    |                                                                                                    |                                                                                                    |             | Nama Terang                         |          |                                  |          | $\checkmark$ |

**Gambar 4.12** *Form* Cetak Laporan Persediaan Bahan Baku

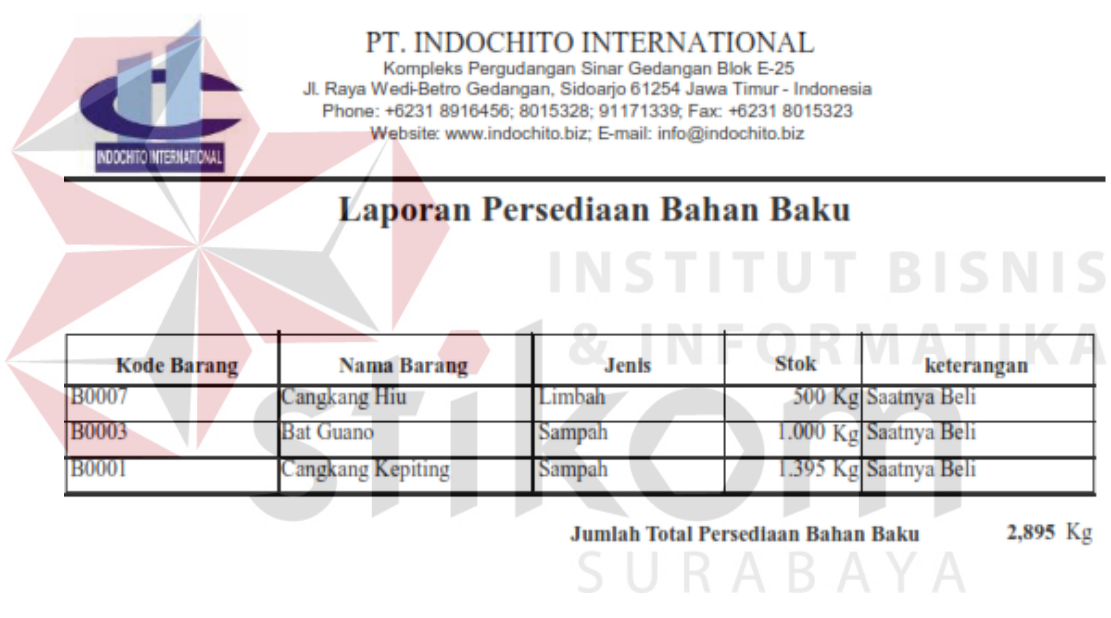

Sidoarjo 18/08/2016 **Tanda Tangan** 

Nama Terang

### **Gambar 4.13** Laporan Persediaan Bahan Baku

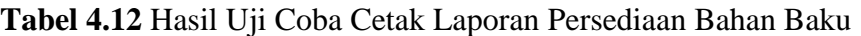

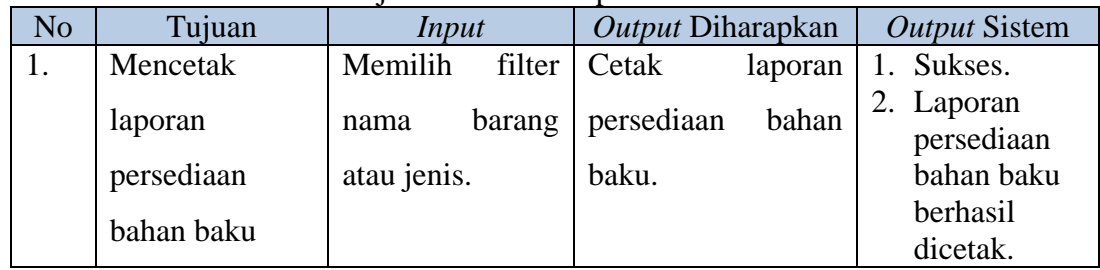

### **4.2.12. Uji Coba** *Form* **Cetak Laporan Dan Rekap Pembayaran**

Pada form cetak laporan dan rekap pembayaran ini berisi proses cetak laporan dan rekap pembayaran seperti pada Gambar 4.14. Pertama pengguna akan memfilter berdasarkan nama barang ataupun berdasarkan rekap tanggal. Setelah itu klik cetak maka laporan akan tampil dan tercetak seperti pada gambar 4.15. Untuk form cetak rekap pembayaran bisa dilihat pada Gambar 4.16 dan tampilan hasil cetak rekap pembayaran bisa dilihat pada Gambar 4.17.

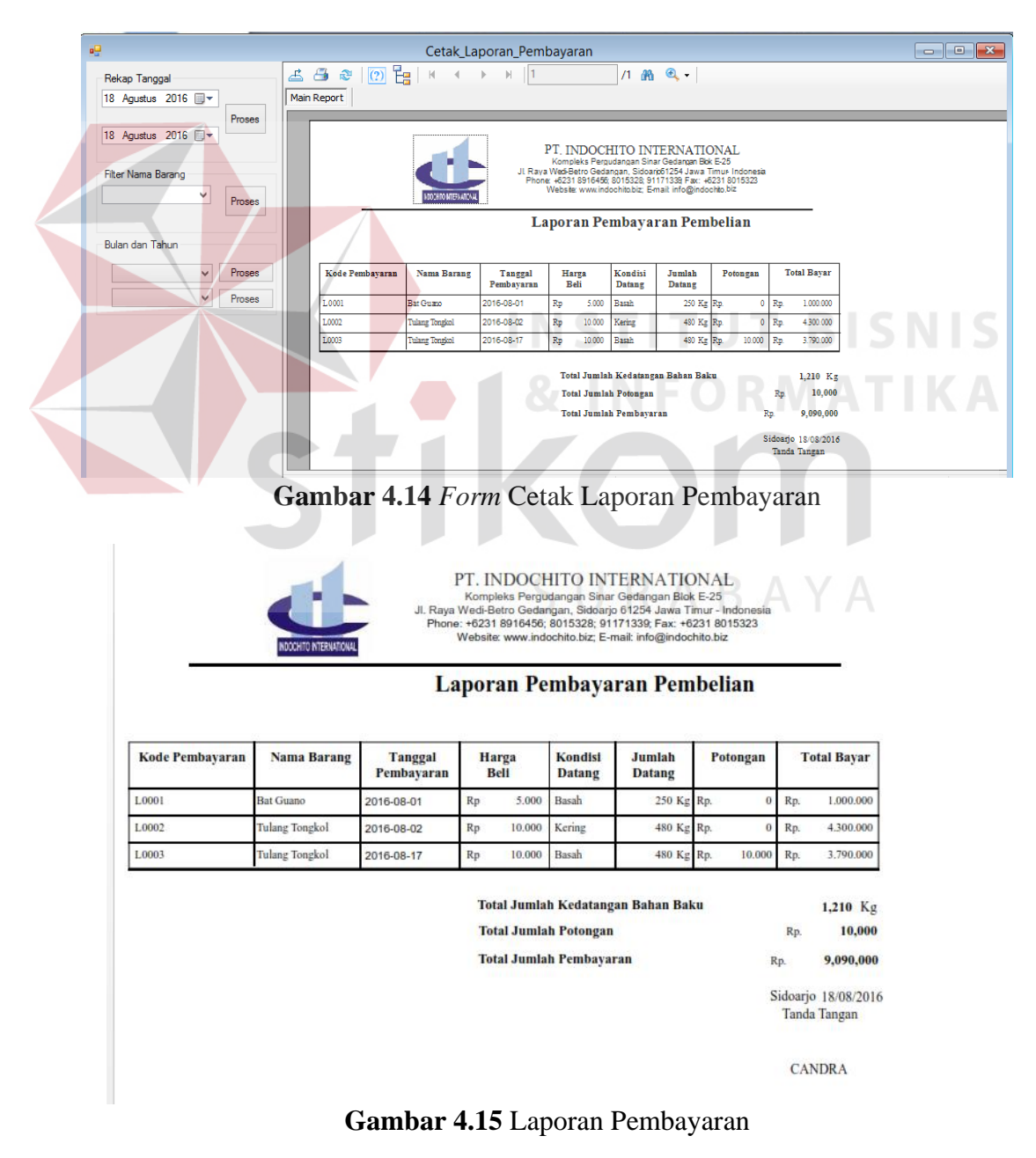

| φĢ                            | Rekap Pembayaran                                                                                                    | $\overline{\mathbf{x}}$<br>ole.                              |                                   |                                              |  |
|-------------------------------|----------------------------------------------------------------------------------------------------|--------------------------------------------------------------|-----------------------------------|----------------------------------------------|--|
| Rekap Tanggal                 | $\approx$ $\boxed{(2)}$ $\frac{1}{2}$<br>$\triangle$ $\triangle$<br>$ \mathbf{q} $                                                                                                    | $ \mathbb{H} $<br>$\blacksquare$<br>$\left($<br>$\mathbb{P}$ | 11 角 Q -                          | $\vert \times \vert$<br>SAP CRYSTAL REPORTS® |  |
| 19 Agustus 2016 <b>III</b> v  | Main Report                                                                                                    |                                                              |                                   |                                              |  |
| Proses<br>19 Agustus 2016   = |                                                                                                    |                                                              |                                   |                                              |  |
|                               | PT. INDOCHITO INTERNATIONAL<br>Kompleks Pergudangan Sinar Gedangan Bbk E-25<br>Jl. Raya Wedi-Betro Gedangan, Sidoajo 61254 Jawa Timur - Indonesia<br>Phone: +6231 8916456; 8015328; 91171339; Fax: +6231 8015323<br>Website: www.indochito.biz; E-mail: info@indochito.biz<br>HODCHITZ INTERNATIONAL |                                                              |                                   |                                              |  |
|                               |                                                                                                    |                                                              | Rekap Pembayaran Pembelian        |                                              |  |
|                               |                                                                                                    |                                                              | Periode 01/08/2016 S/d 31/08/2016 |                                              |  |
|                               |                                                                                                    |                                                              |                                   |                                              |  |
|                               | Nama<br>Tanggal<br>Supplier<br>Pembayaran                                                                                                    | Nama Barang<br>Harga                                         | <b>Total Bayar</b>                |                                              |  |
|                               | Hasan<br>Harm<br>2016-08-01                                                                                                    | <b>Bat Guano</b><br>Rp. 5,000                                | Rp. 1,000,000                     |                                              |  |
|                               |                                                                                                    |                                                              | Rp. 1,000,000                     |                                              |  |
|                               | Ika<br>n.<br>2016-08-17                                                                                                    | Tulang Tongkol<br>Rp. 10,000                                 | Rp. 3,790,000                     |                                              |  |
|                               |                                                                                                    |                                                              | Rp. 3,790,000                     |                                              |  |
|                               | Luth<br>Luth<br>2016-08-03                                                                                                    | Teri<br>Rp. 10,000                                           | Rp. 3,300,000                     |                                              |  |
|                               |                                                                                                    |                                                              | $R_{\rm m}$ 3.300.000             | $\mathbf{r}$                                 |  |
|                               | Current Page No.: 1                                                                                                    | <b>Total Page No.: 1</b>                                     | Zoom Factor: 75%                  |                                              |  |

**Gambar 4.16** *Form* Rekap Pembayaran Pembelian

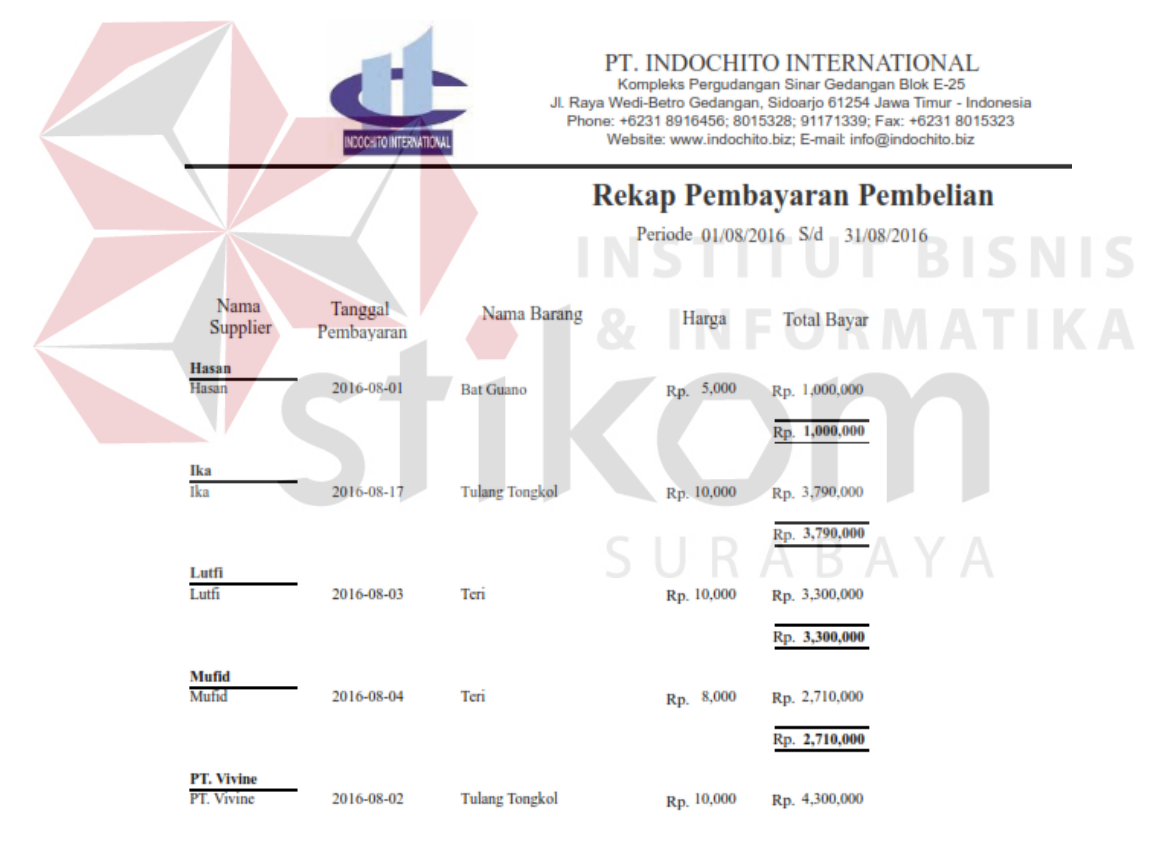

**Gambar 4.17** Rekap Pembayaran Pembelian

| <b>Label 4.13</b> Hash Oji Coba Cetak Lapolali I chibayarah |                |                  |                   |                      |  |  |  |
|-------------------------------------------------------------|----------------|------------------|-------------------|----------------------|--|--|--|
| No                                                          | Tujuan         | Input            | Output Diharapkan | Output Sistem        |  |  |  |
| 1.                                                          | Mencetak       | Memilih<br>rekap | Cetak<br>laporan  | Sukses.              |  |  |  |
|                                                             | dan<br>laporan | tanggal<br>atau  | pembayaran.       | Laporan dan<br>rekap |  |  |  |
|                                                             | rekap          | filter<br>nama   |                   | pembayaran           |  |  |  |
|                                                             |                |                  |                   | berhasil             |  |  |  |

**Tabel 4.13** Hasil Uji Coba Cetak Laporan Pembayaran

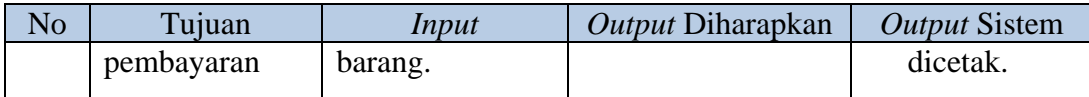

### **4.2.13. Uji Coba** *Form* **Cetak Laporan Dan Rekap Rencana Pembelian**

Pada form cetak laporan rencana pembelian ini berisi proses cetak laporan rencan pembelian seperti pada Gambar 4.18. Pertama pengguna akan memfilter berdasarkan nama barang, nama supplier ataupun berdasarkan rekap tanggal. Setelah itu klik cetak maka laporan akan tampil dan tercetak seperti pada gambar 4.19. Untuk form cetak rekap rencana pembelian bisa dilihat pada Gambar 4.20 dan tampilan hasil cetak rekap rencana pembelian bisa dilihat pada Gambar

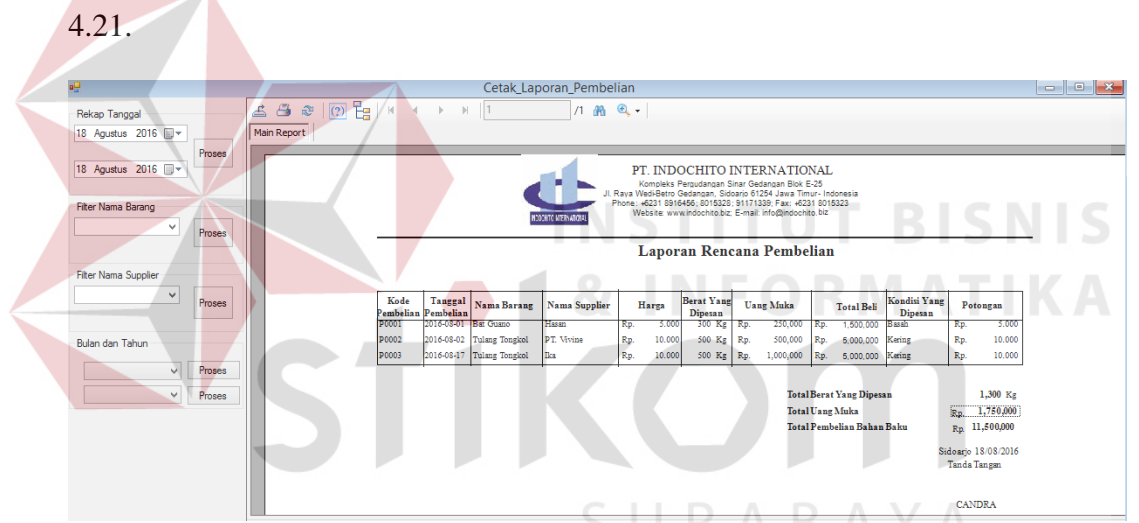

**Gambar 4.18** *Form* Cetak Laporan Rencana Pembelian Bahan Baku

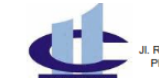

PT. INDOCHITO INTERNATIONAL mpleks Pergudangan Sinar Gedangan Blok E-25<br>i-Betro Gedangan, Sidoarjo 61254 Jawa Timur - Indonesi<br>231 8916456; 8015328; 91171339; Fax: +6231 8015323

### Laporan Rencana Pembelian

T

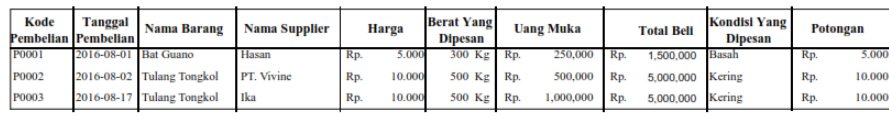

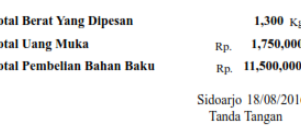

CANDRA

**Gambar 4.19** Laporan Rencana Pembelian Bahan Baku

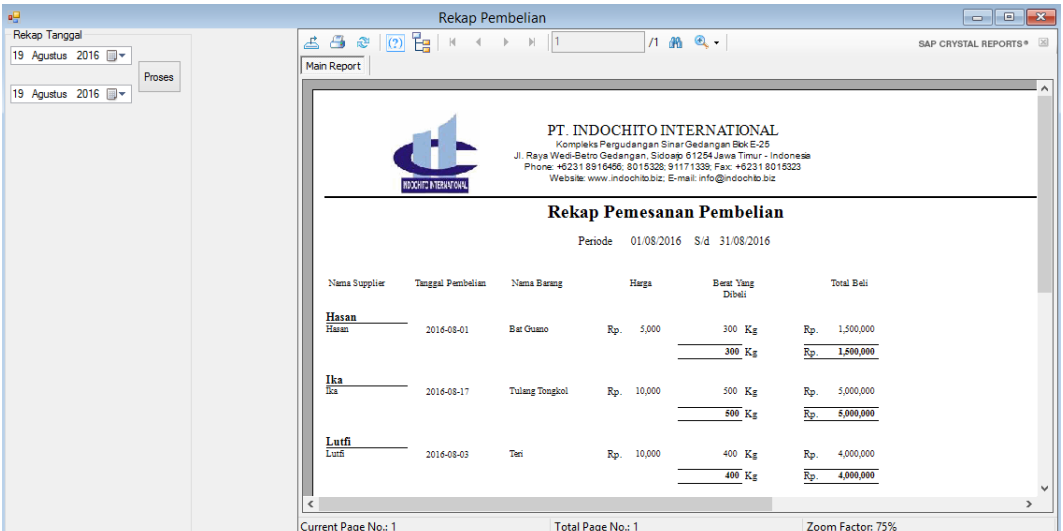

## **Gambar 4.20** *Form* Rekap Pemesanan Pembelian

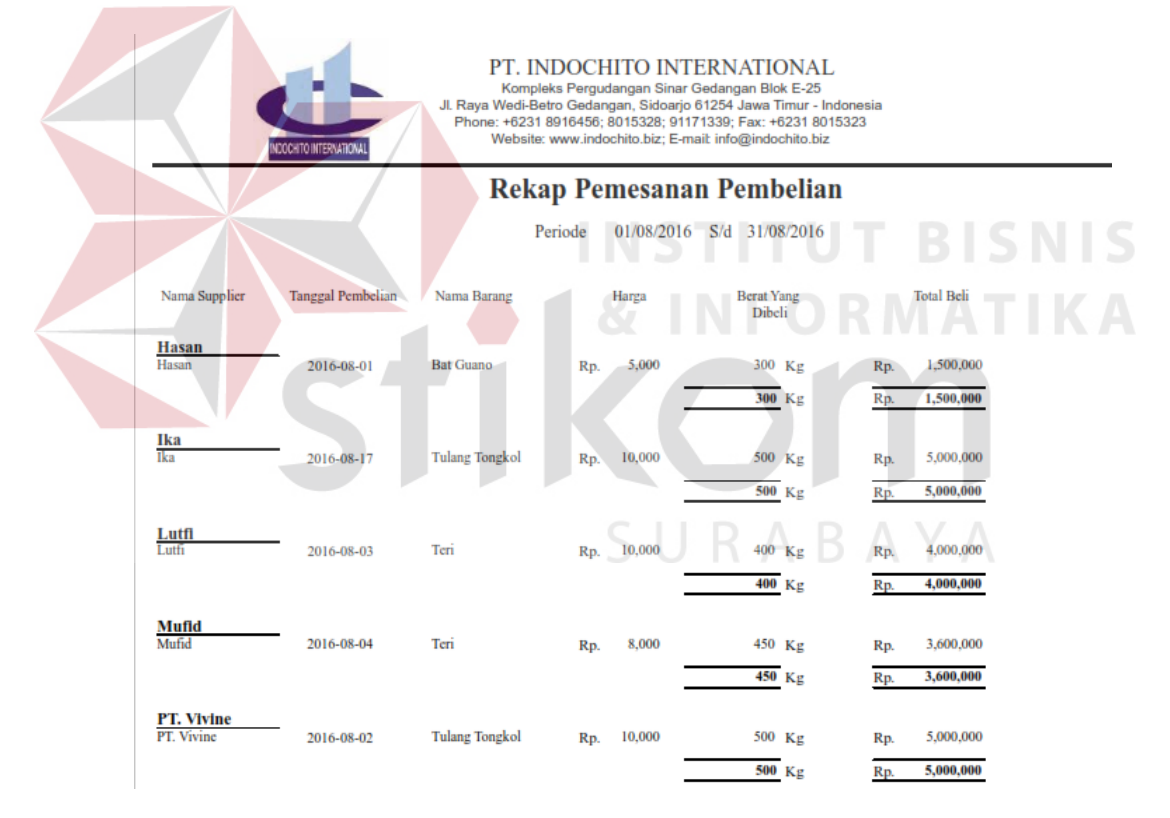

### **Gambar 4.21** Rekap Pemesanan Pembelian

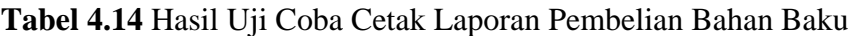

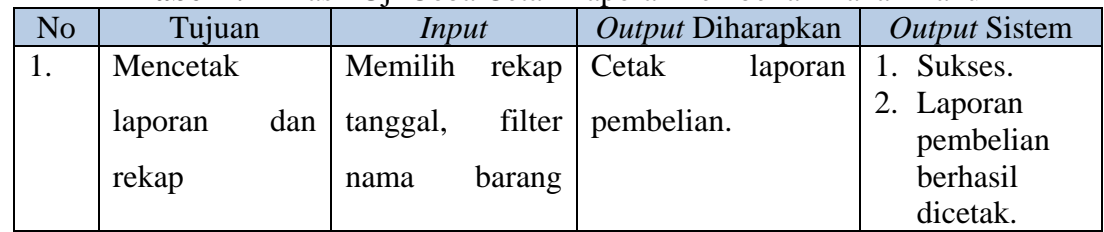

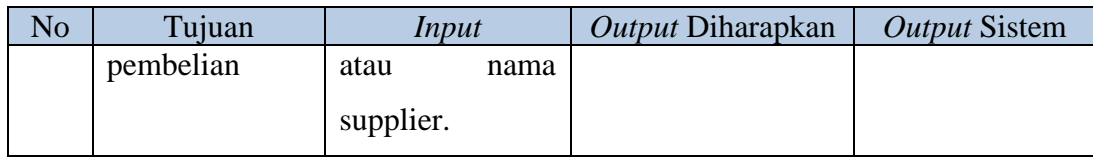

### **4.2.14. Uji Coba** *Form* **Cetak Laporan Realisasi**

Untuk form cetak realisasibisa dilihat pada Gambar 4.22 dan tampilan hasil cetak realisasi bisa dilihat pada Gambar 4.23.

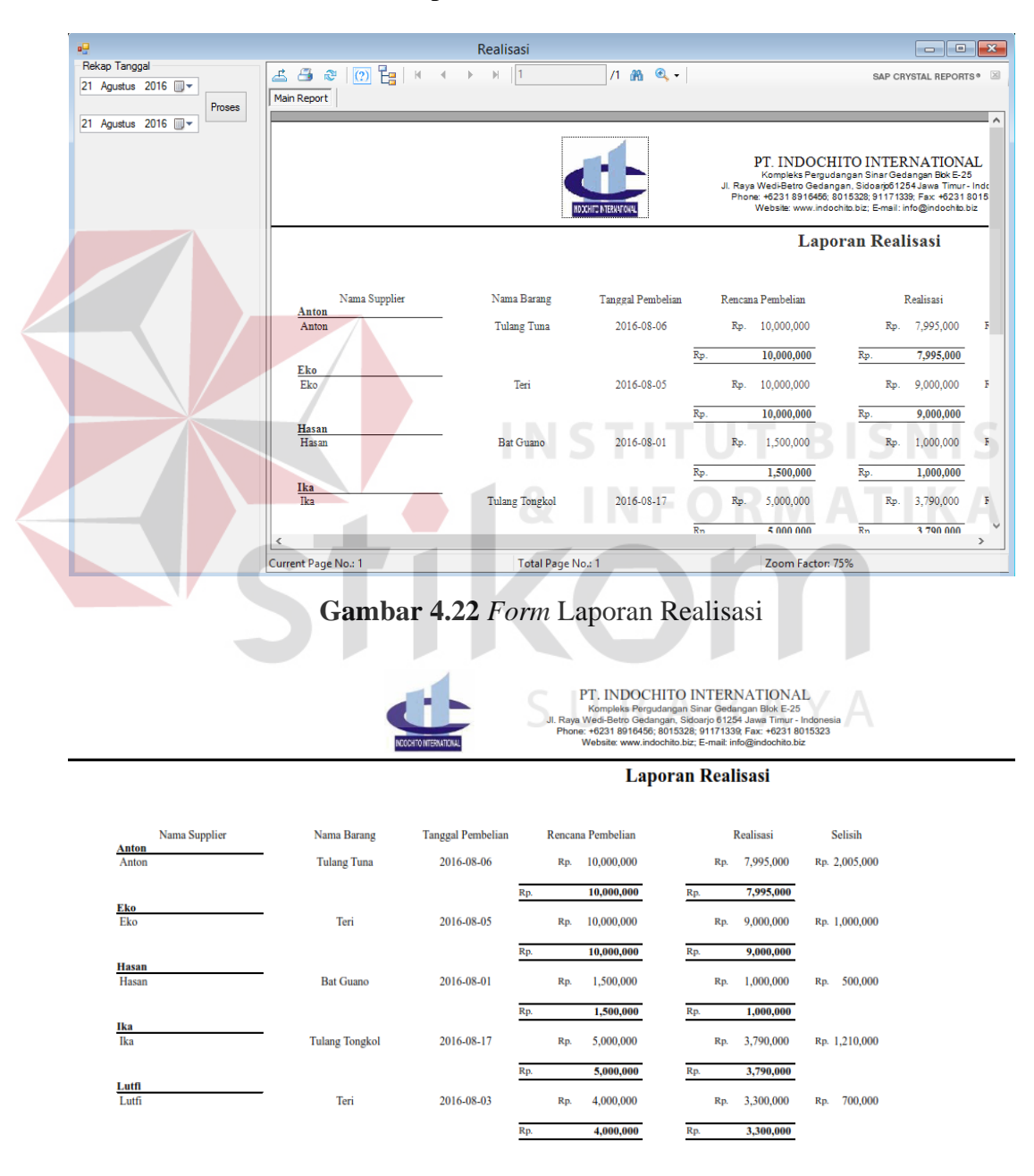

**Gambar 4.23** Laporan Realisasi

| N <sub>0</sub> | Tujuan               | Input    |       | Output Diharapkan |         | <b>Output Sistem</b>                            |  |
|----------------|----------------------|----------|-------|-------------------|---------|-------------------------------------------------|--|
|                | Mencetak             | Memilih  | rekap | $\vert$ Cetak     | laporan | 1. Sukses.                                      |  |
|                | laporan<br>realisasi | tanggal. |       | realisasi.        |         | 2. Laporan<br>realisasi<br>berhasil<br>dicetak. |  |

**Tabel 4.15** Hasil Uji Coba Cetak Laporan Realisasi

### **4.2.15. Uji Coba** *Form* **Master Safety Stock**

 $\sim$   $\sim$ 

Pada form master safety stock ini merupakan form yang berfungsi untuk melakukan pengelolaan terhadap safety stock bahan baku. Hanya pimpinan yang bisa melakukan pengaturan safety stock, form pengelolaan pengeluaran bisa dilihat pada Gambar 4.24

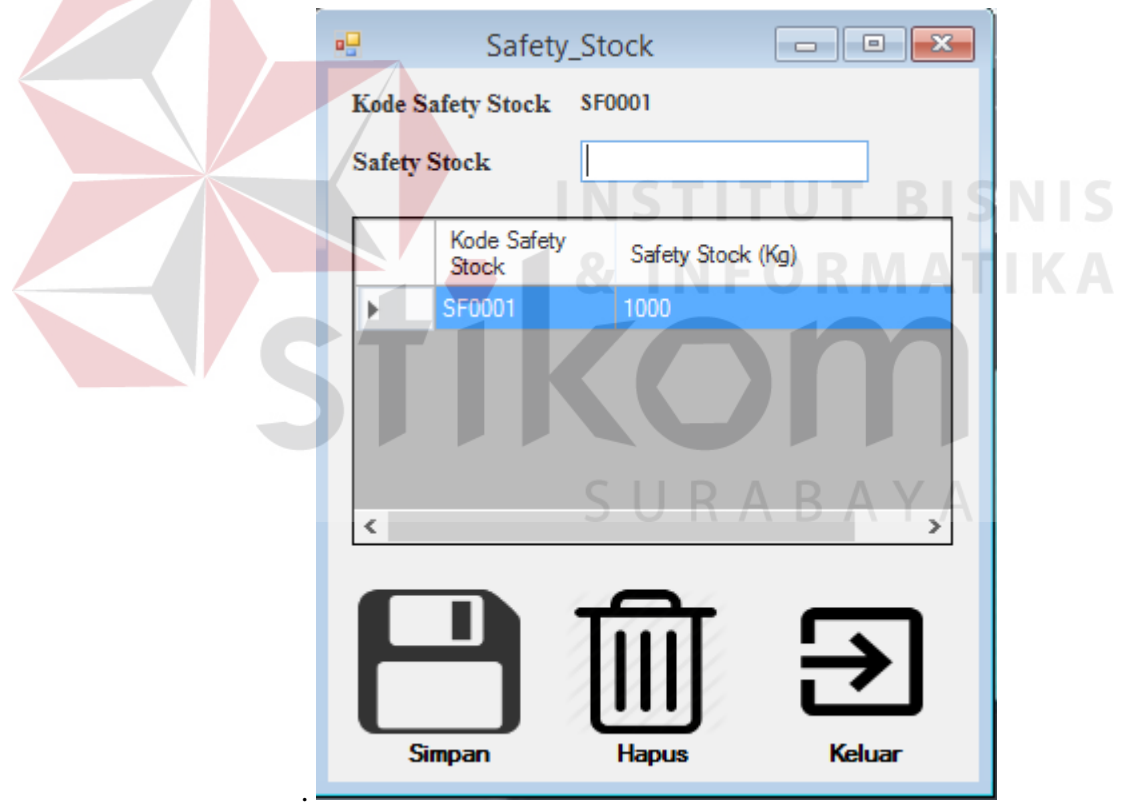

**Gambar 4.24** Master Safety Stock

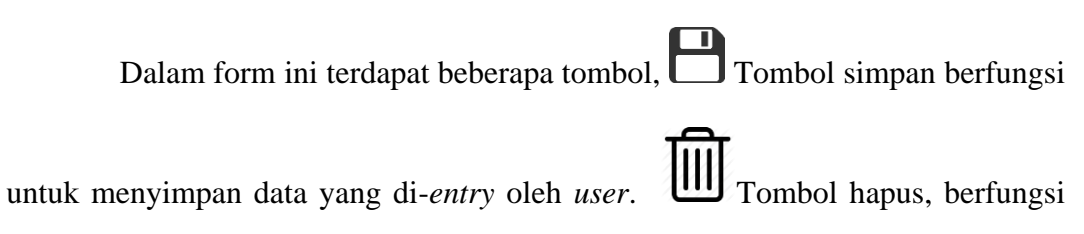

untuk menghapus data yang sudah ada pada tabel. Tombol keluar, berfungsi untuk keluar dari *form* master safety stock.

Jika terjadi kesalahan pada data, user dapat mengubah data dengan cara klik pada baris data yang ada dalam *datagridview*, sehingga data dapat diganti oleh user kemudian menekan tombol simpan

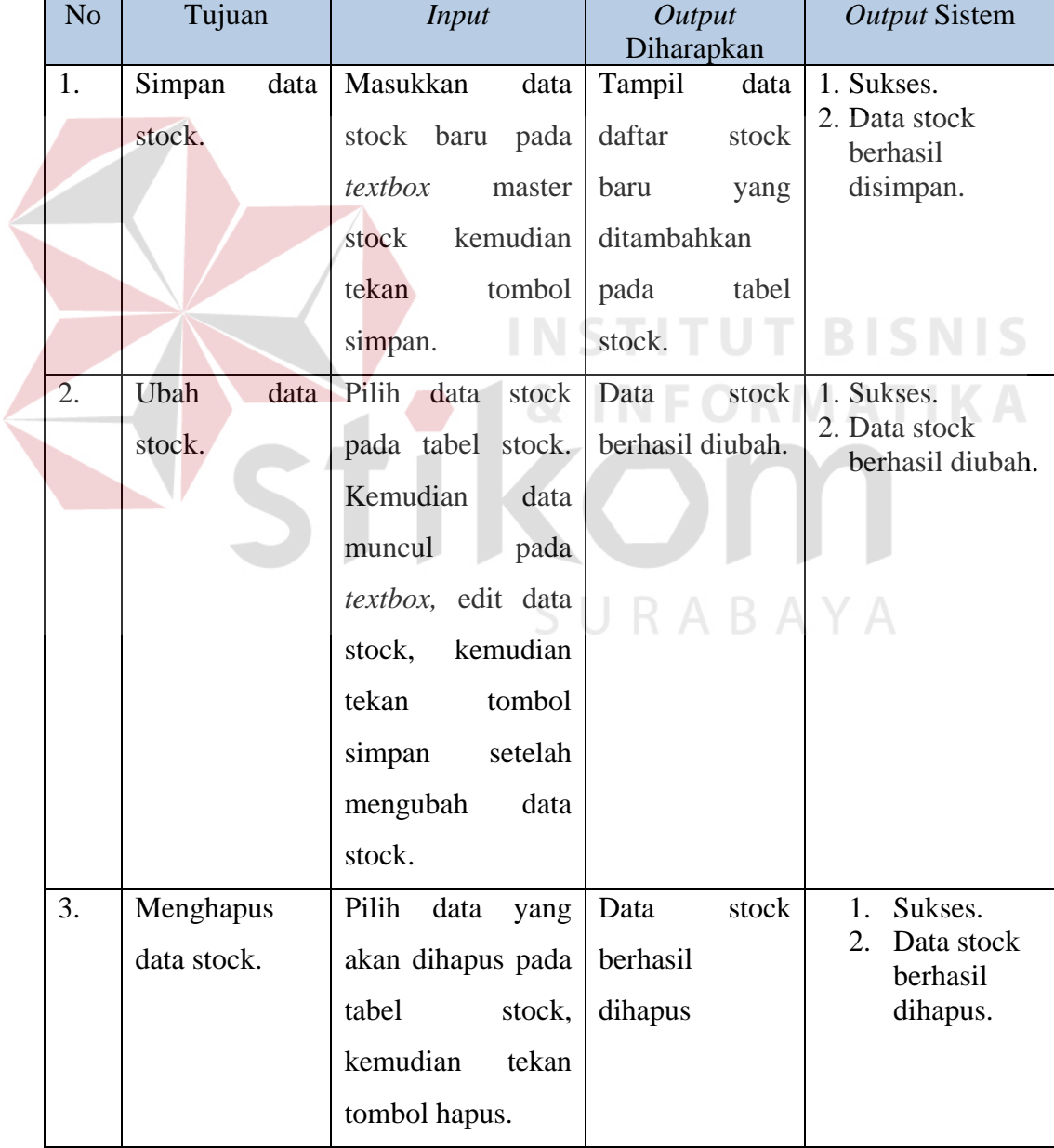

**Tabel 4.16** Hasil Uji Coba *Form* Master Safety Stock

### **4.2.16. Uji Coba** *Form* **Pengelolaan Pengeluaran**

r.

Pada form pengelolaan pengeluaran ini merupakan form yang berfungsi untuk melakukan pengelolaan pengeluaran bahan baku. Bagian produksi melakukan permintaan bahan keluar pada bagian gudang, kemudian bagian gudang memproses bahan keluar sesuai dengan permintaan bagian produksi. Form pengelolaan pengeluaran bisa dilihat pada Gambar 4.25. Tombol CARI vang berfungsi untuk mencari dan memilih data karyawan ataupun data bahan baku.

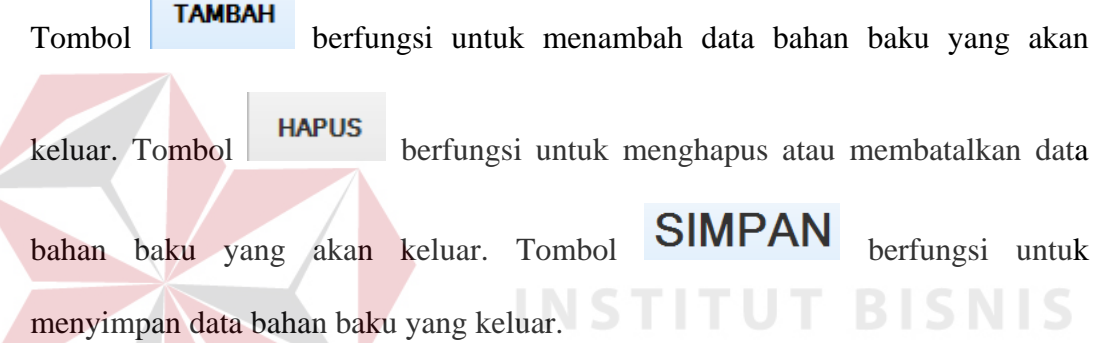

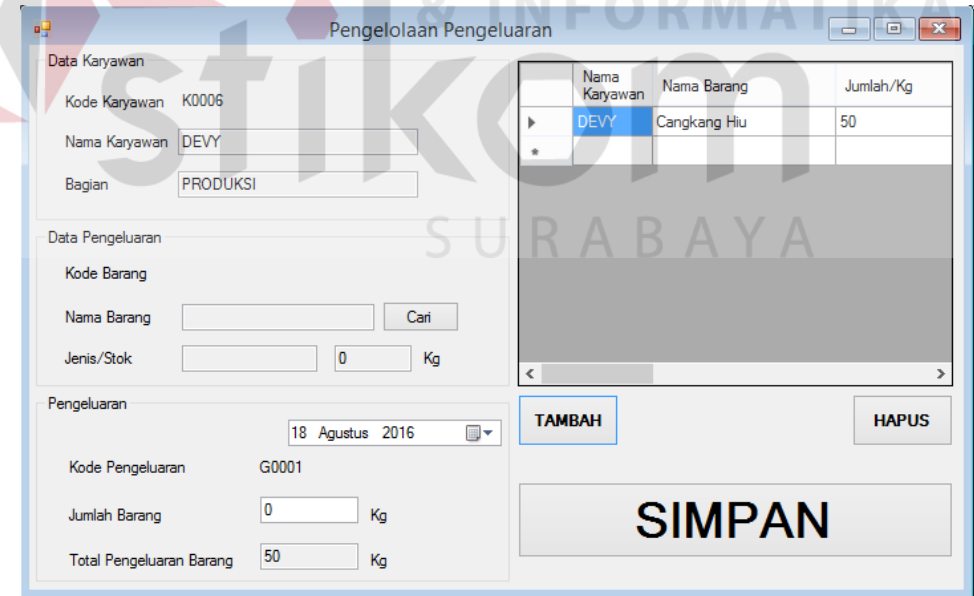

and the con-

**Gambar 4.25** Pengelolaan Pengeluaran

|  | N <sub>o</sub> | Tujuan          | <b>Input</b>                    | <b>Output</b><br>Diharapkan | <b>Output Sistem</b>                     |  |  |
|--|----------------|-----------------|---------------------------------|-----------------------------|------------------------------------------|--|--|
|  | 1.             | Menambah data   | Masukkan<br>data                | bahan<br>Data               | Sukses.<br>1.                            |  |  |
|  |                | bahan keluar    | bahan keluar baru               | keluar<br>berhasil          | $\overline{2}$ .<br>Data bahan<br>keluar |  |  |
|  |                |                 | ditambahkan.<br>pada<br>textbox |                             | berhasil                                 |  |  |
|  |                |                 | pengeluaran                     |                             | ditambah di<br>tabel data                |  |  |
|  |                |                 | kemudian<br>bahan               |                             | bahan                                    |  |  |
|  |                |                 | tekan<br>tombol                 |                             |                                          |  |  |
|  |                |                 | tambah.                         |                             |                                          |  |  |
|  | 2.             | Menghapus data  | Memilih<br>data                 | bahan<br>Data               | 1. Sukses                                |  |  |
|  |                | bahan keluar    | bahan keluar pada               | keluar<br>berhasil          | 2. Data bahan<br>keluar                  |  |  |
|  |                |                 | tabel<br>bahan                  | dihapus.                    | berhasil<br>dihapus                      |  |  |
|  |                |                 | keluar, kemudian                |                             |                                          |  |  |
|  |                |                 | tekan<br>tombol                 |                             |                                          |  |  |
|  |                |                 | hapus.                          |                             |                                          |  |  |
|  | 3              | Bahan<br>Simpan | Masukkan<br>data                | bahan<br>Data               | 1.<br><b>Sukses</b><br>Data bahan<br>2.  |  |  |
|  |                | Keluar          | bahan keluar baru               | keluar<br>berhasil          | keluar                                   |  |  |
|  |                |                 | pada<br>textbox                 | disimpan.                   | berhasil<br>disimpan                     |  |  |
|  |                |                 | pengeluaran                     |                             |                                          |  |  |
|  |                |                 | bahan, kemudian                 |                             |                                          |  |  |
|  |                |                 | tekan<br>tombol                 |                             |                                          |  |  |
|  |                |                 | tambah setelah itu              |                             |                                          |  |  |
|  |                |                 | tombol<br>tekan                 |                             |                                          |  |  |
|  |                |                 | simpan.                         |                             |                                          |  |  |

**Tabel 4.17** Hasil Uji Coba *Form* Pengelolaan Pengeluaran Bahan Baku